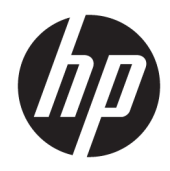

HP PageWide Managed Color E75160, HP PageWide Managed Color MFP E77650, E77660

Руководство по установке на объекте

#### Лицензия и авторские права

© Copyright 2017 HP Development Company, L.P.

Копирование, адаптация или перевод без предварительного письменного разрешения запрещены, за исключением случаев, разрешенных законом об авторских правах.

Информация, содержащаяся в этом документе, может быть изменена без предварительного уведомления.

Гарантии на изделия и услуги HP устанавливаются в специальных гарантийных положениях, прилагаемых к таким изделиям и услугам. Ничто из сказанного в настоящем документе не должно истолковываться как дополнительная гарантия. HP не несет ответственности за технические или редакторские ошибки или упущения, содержащиеся в настоящем документе.

Edition 1, 9/2017

#### Информация о товарных знаках

Microsoft®, Windows®, Windows XP® и Windows Vista® являются зарегистрированными в США товарными знаками Microsoft Corporation.

# Содержание

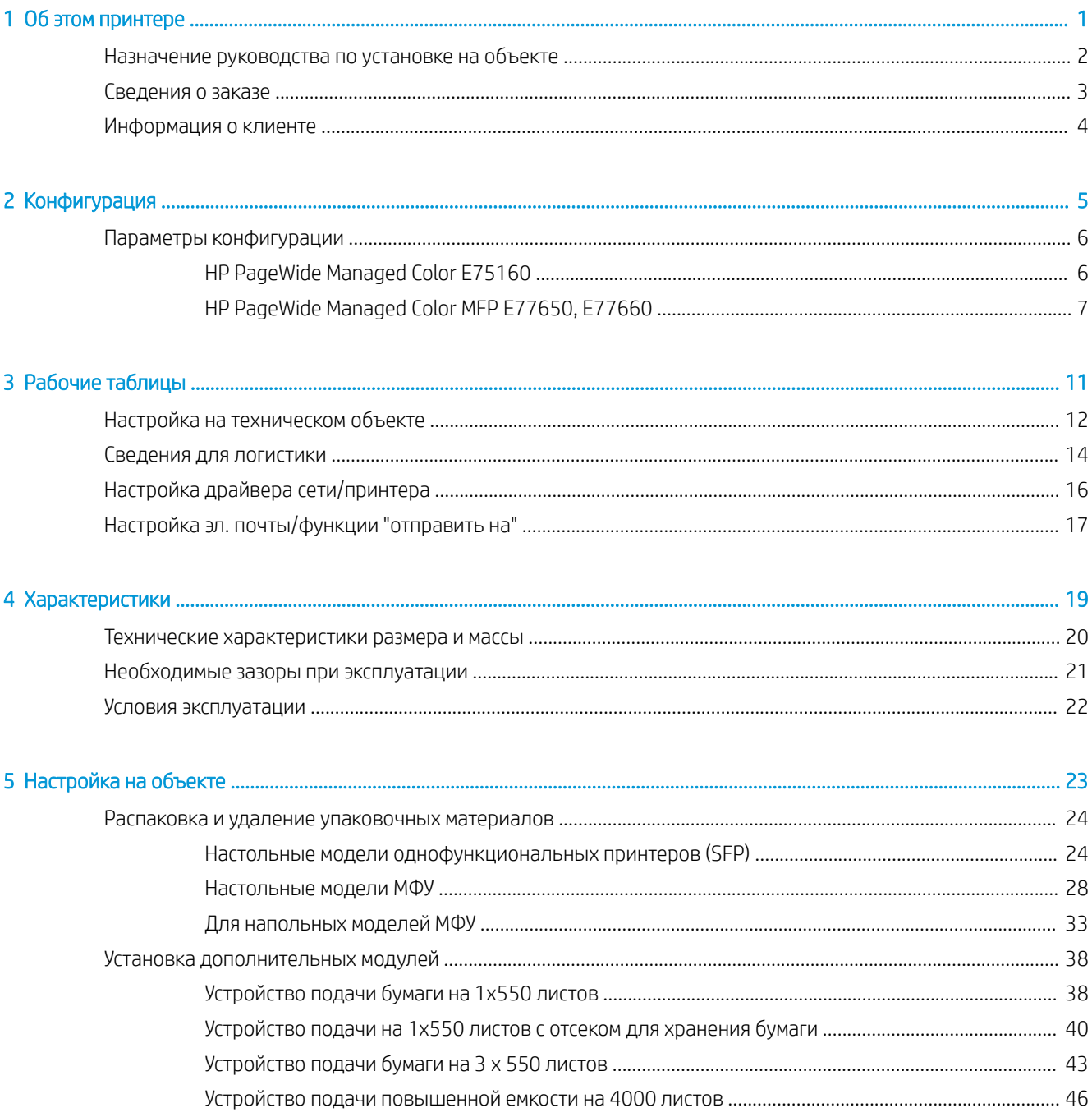

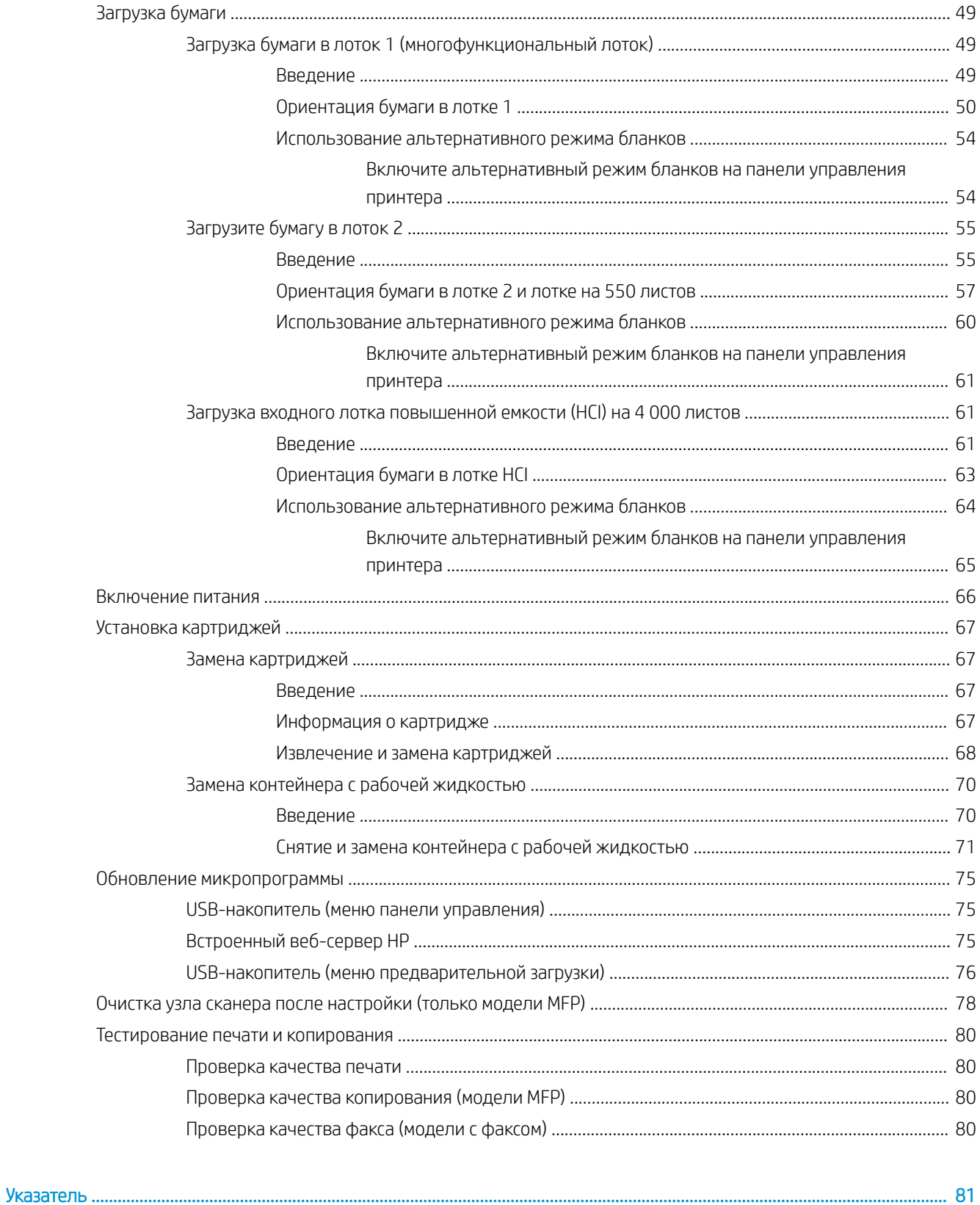

# <span id="page-4-0"></span>1 Об этом принтере

- [Назначение руководства по установке на объекте](#page-5-0)
- [Сведения о заказе](#page-6-0)
- [Информация о клиенте](#page-7-0)

### <span id="page-5-0"></span>Назначение руководства по установке на объекте

В Руководстве по установке на объекте (OSIG) приводятся сведения по доступу на объект клиента, по настройке и подготовке принтера или принтеров для установки через определение всех необходимых сведений объекта. Заранее рассматриваются многие вопросы, чтобы убедиться, что объект готов к установке. В Руководстве по установке на объекте (OISG) приводятся сведения о сборе информации по следующим требованиям, предъявляемым к объекту:

- Плошадь
- **Установка**
- **Электропитание**
- Обновление микропрограмм

Компания HP рекомендует, чтобы клиент (или при необходимости специалисты объекта) ответил на все вопросы форм и заполнил контрольный список в настоящем Руководстве OSIG . Эти вопросы и контрольный список помогают повысить уровень обслуживания клиентов. Выполнять установку без ответов на эти вопросы и без заполненного контрольного списка не рекомендуется.

Если клиент отказывается отвечать на вопросы, специалисту следует проинформировать их о последствиях доставки и установки, которые могут повлиять на работу. Очень важно убедиться, что место установки отвечает требованиям по размещению принтера с необходимым пространством для обслуживания.

Некоторые вопросы информационной формы и контрольного списка отмечены как необязательные. Тем не менее, следует стремиться к максимально полному заполнению всех форм.

## <span id="page-6-0"></span>Сведения о заказе

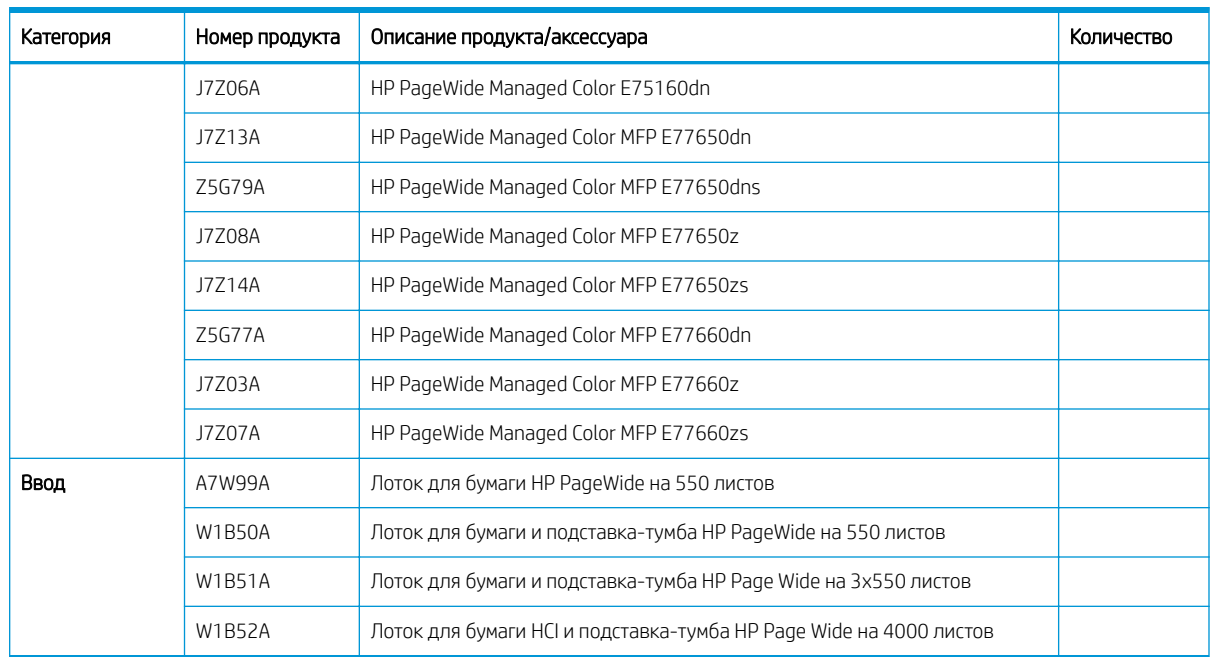

#### Таблица 1-1 Продукты и аксессуары

# <span id="page-7-0"></span>Информация о клиенте

#### Таблица 1-2 Информация о клиенте

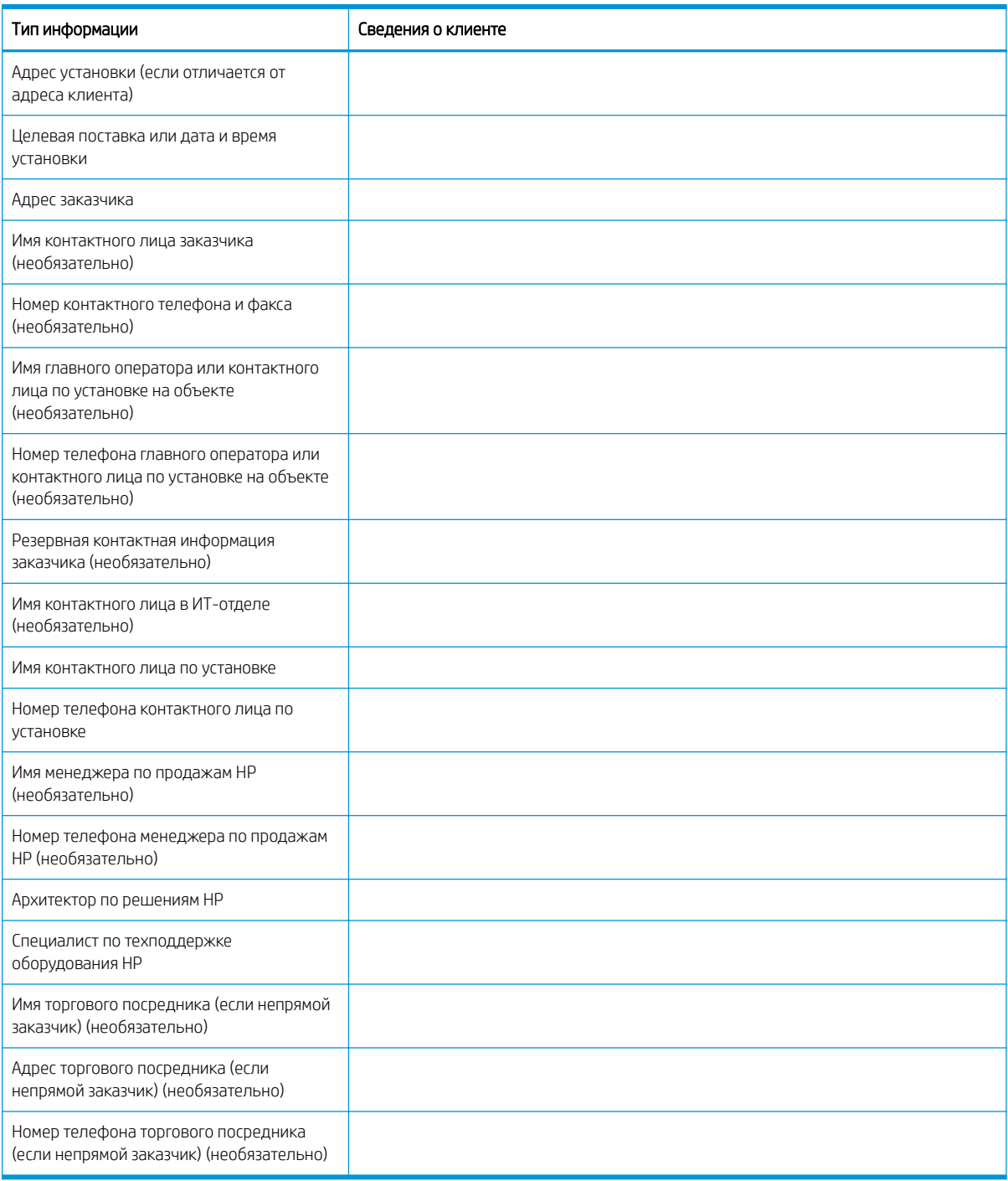

# <span id="page-8-0"></span>2 Конфигурация

● [Параметры конфигурации](#page-9-0)

### <span id="page-9-0"></span>Параметры конфигурации

### HP PageWide Managed Color E75160

#### Таблица 2-1 HP PageWide Managed Color E75160

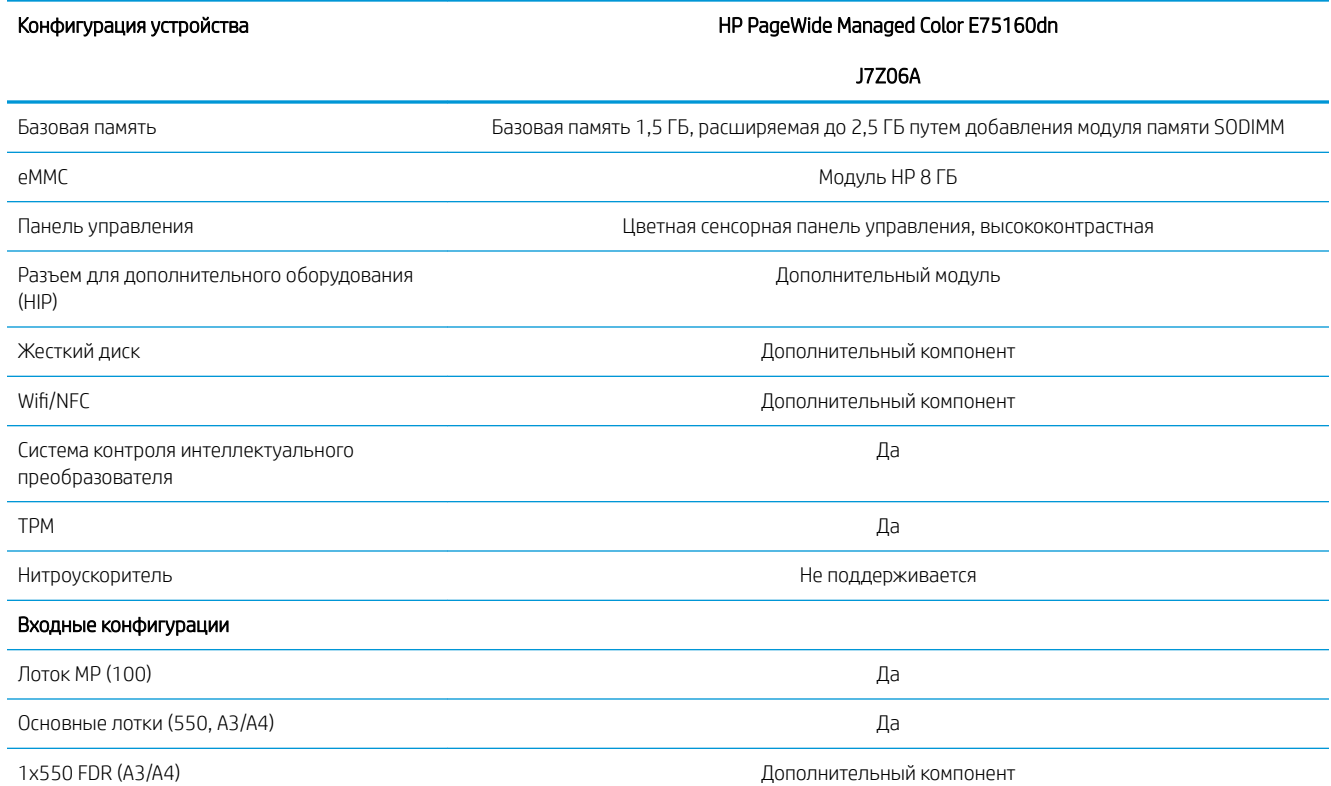

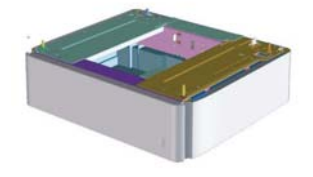

Подставка-тумба с отсеком для хранения на 1x550 листов (A3/A4)

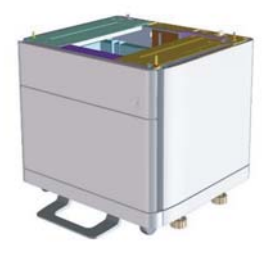

Дополнительный компонент

#### <span id="page-10-0"></span>Таблица 2-1 HP PageWide Managed Color E75160 (продолжение)

### Конфигурация устройства концентрация на HP PageWide Managed Color E75160dn

J7Z06A

Подставка на 3x550 листов (A3/A4) Подставка на 3x550 листов (A3/A4)

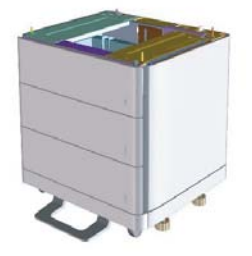

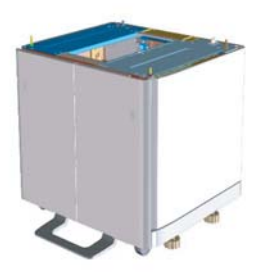

HCI (4000 листов A4) Дополнительный компонент

### HP PageWide Managed Color MFP E77650, E77660

#### Таблица 2-2 HP PageWide Managed Color MFP E77650, E77660

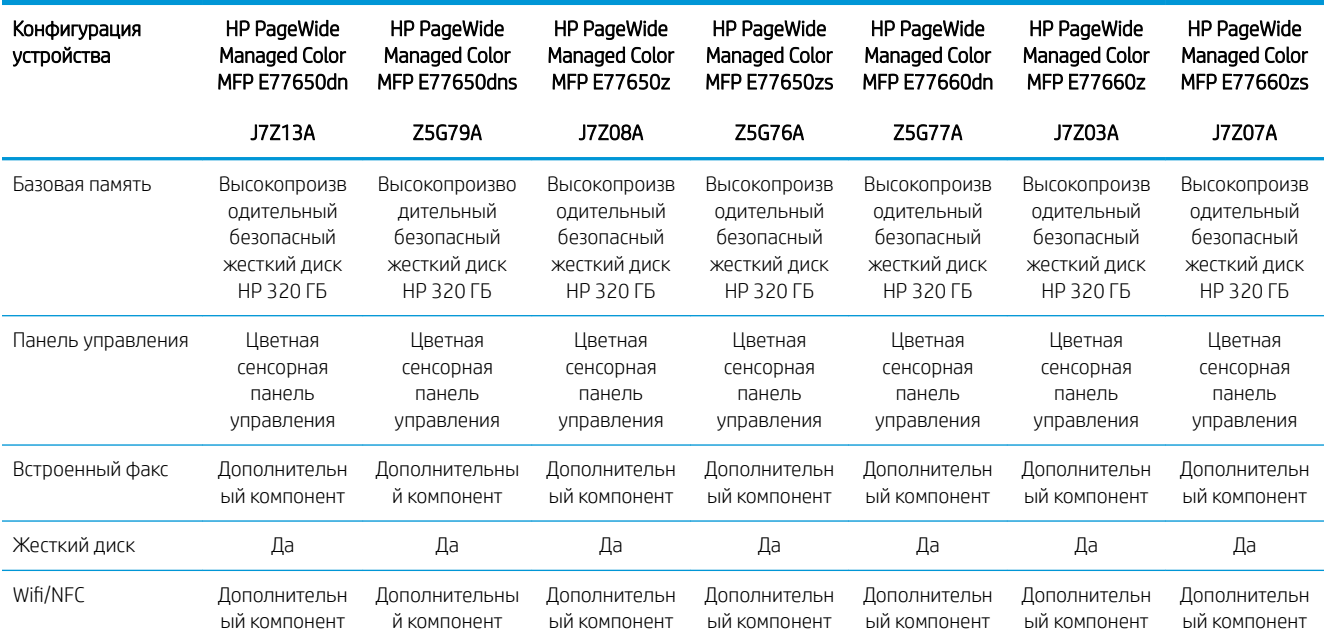

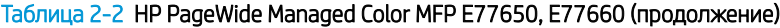

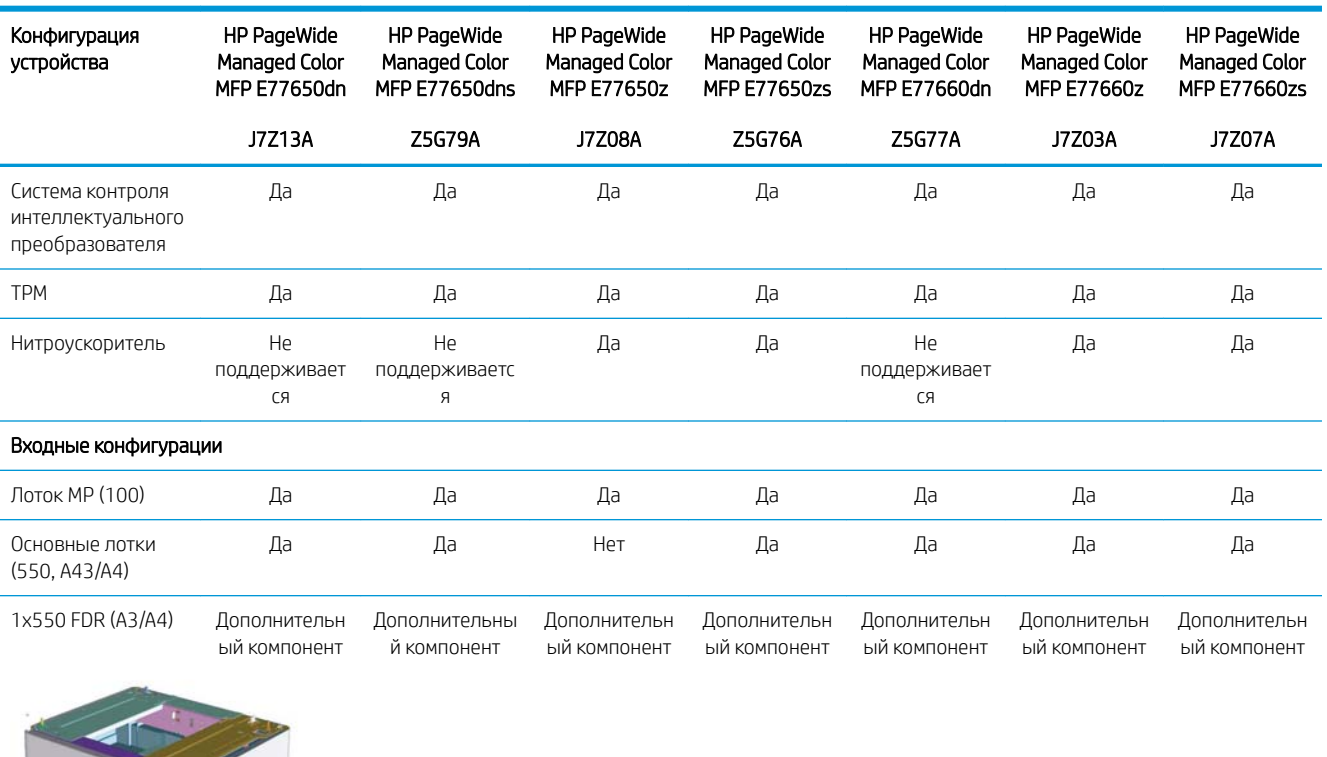

Подставка-тумба с отсеком для хранения на 1x550 листов (A3/A4) Дополнительн ый компонент Дополнительны й компонент Дополнительн ый компонент Дополнительн ый компонент Дополнительн ый компонент Дополнительн ый компонент Дополнительн ый компонент

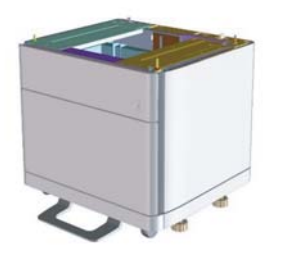

Подставка на 3x550 листов (A3/A4) Дополнительн ый компонент Дополнительны й компонент Дополнительн ый компонент Дополнительн ый компонент Дополнительн ый компонент Дополнительн ый компонент Да

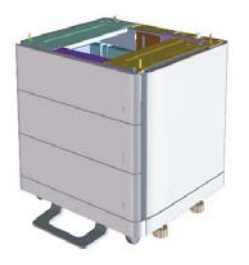

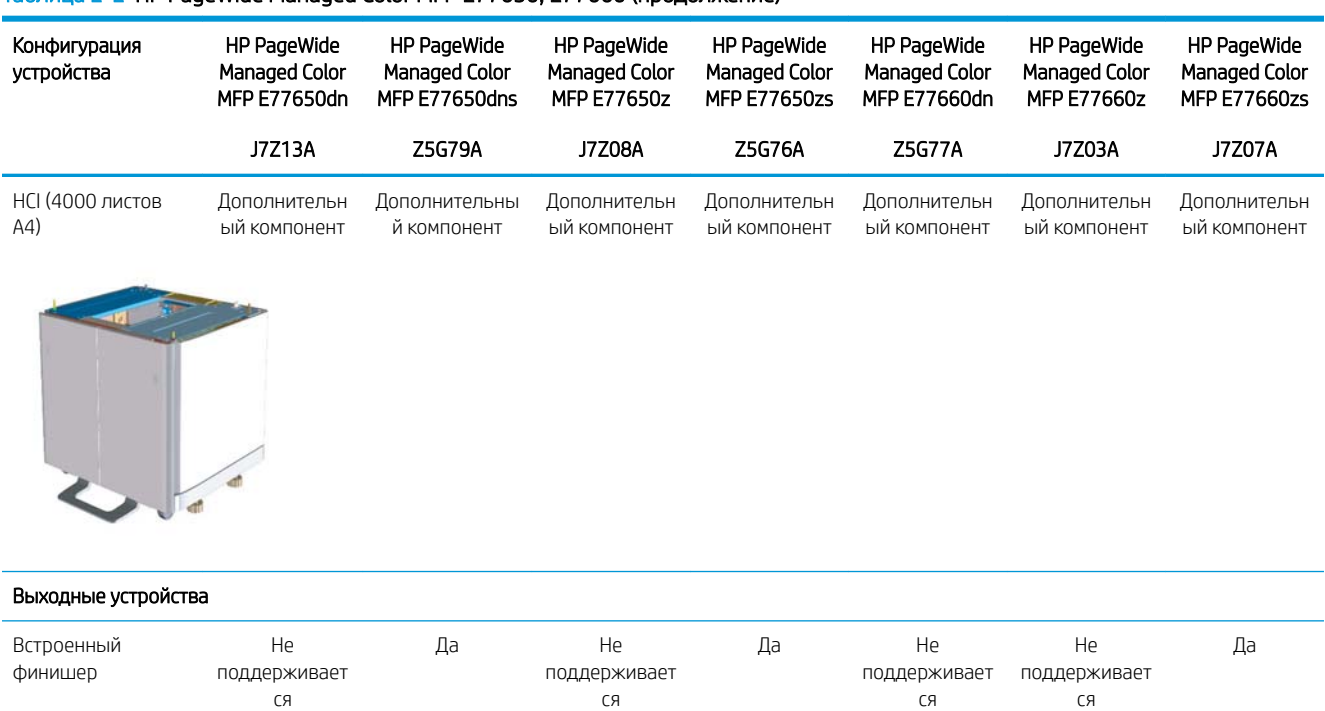

#### Таблица 2-2 HP PageWide Managed Color MFP E77650, E77660 (продолжение)

# <span id="page-14-0"></span>3 Рабочие таблицы

- [Настройка на техническом объекте](#page-15-0)
- [Сведения для логистики](#page-17-0)
- [Настройка драйвера сети/принтера](#page-19-0)
- [Настройка эл. почты/функции "отправить на"](#page-20-0)

## <span id="page-15-0"></span>Настройка на техническом объекте

#### Таблица 3-1 Рабочие таблицы для настройки на техническом объекте

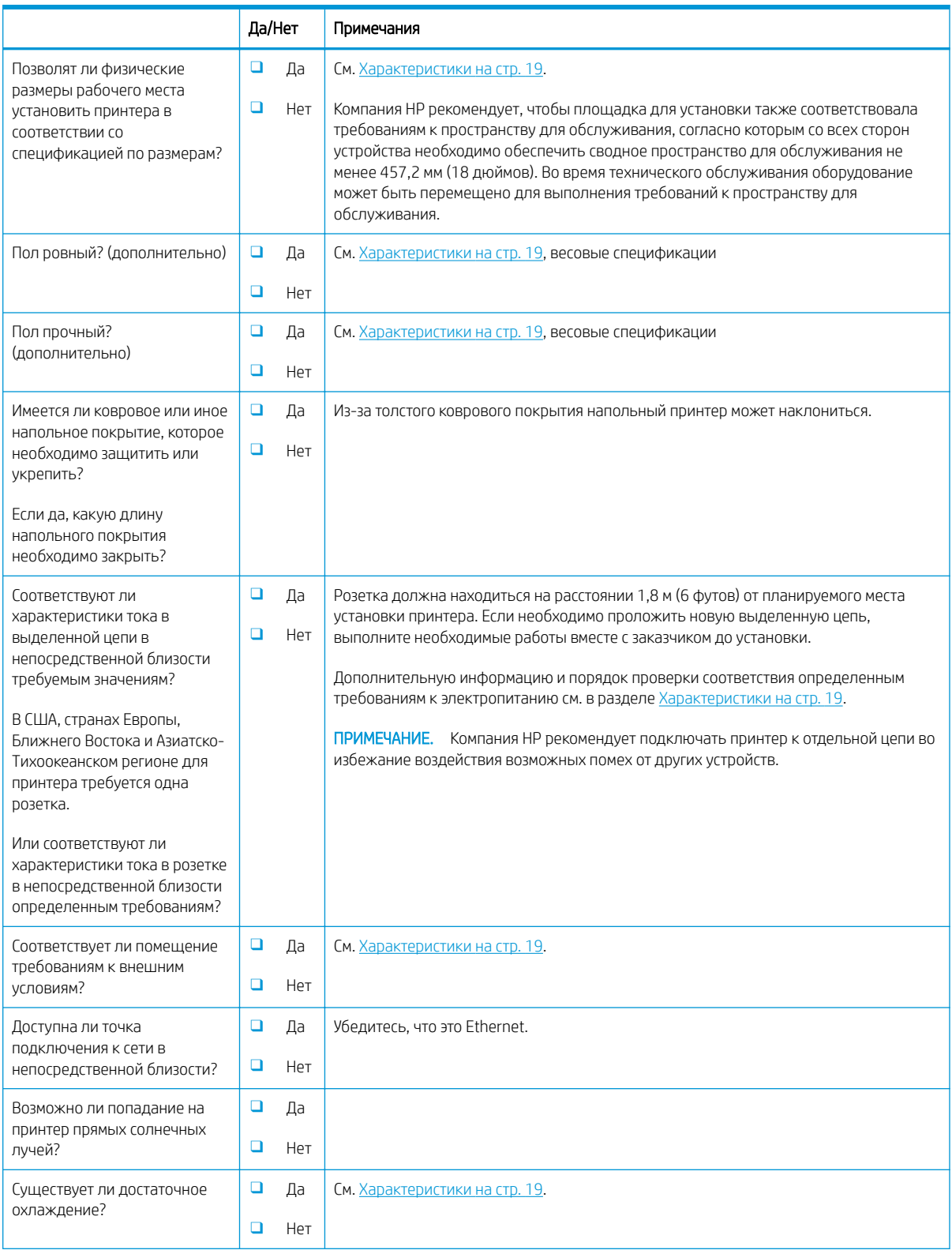

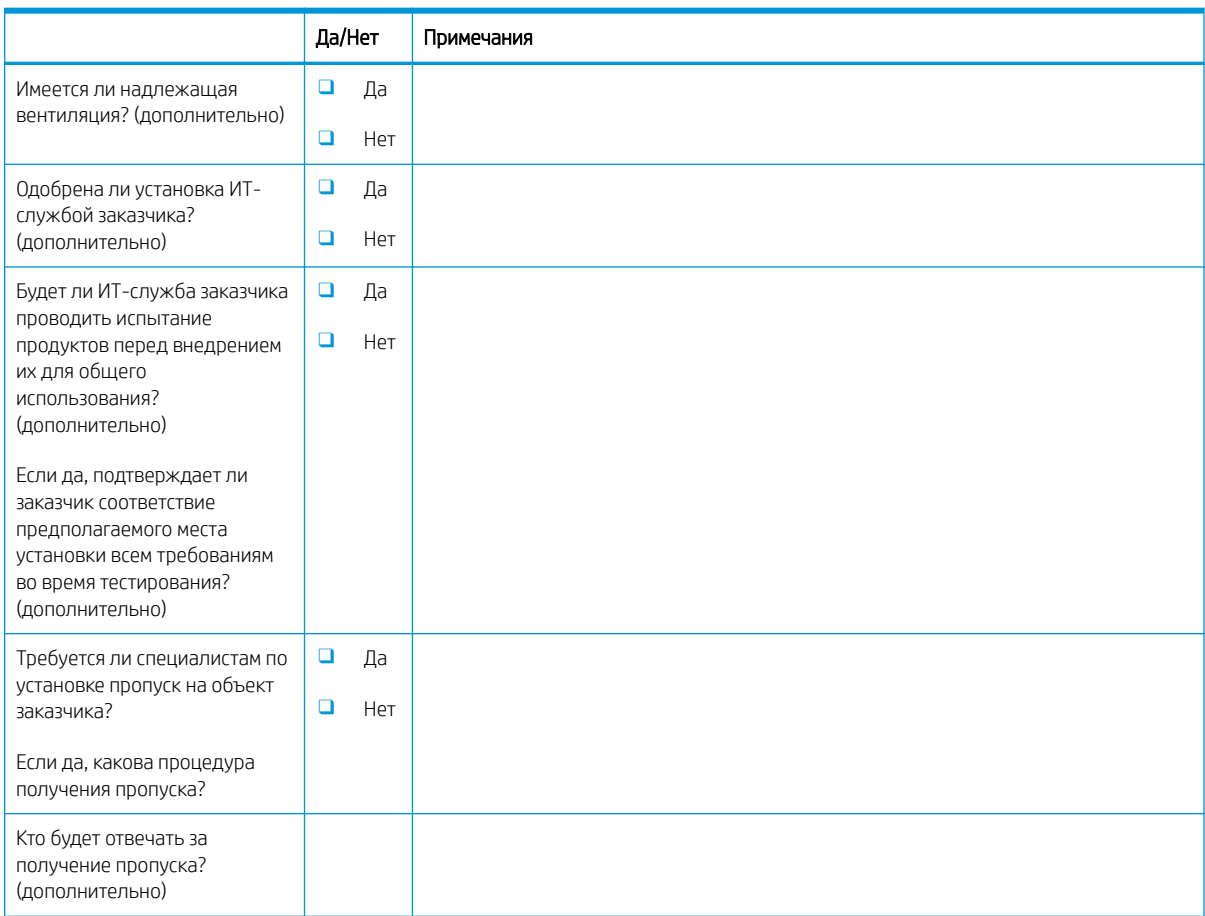

#### Таблица 3-1 Рабочие таблицы для настройки на техническом объекте (продолжение)

## <span id="page-17-0"></span>Сведения для логистики

#### Таблица 3-2 Рабочие таблицы для логистики

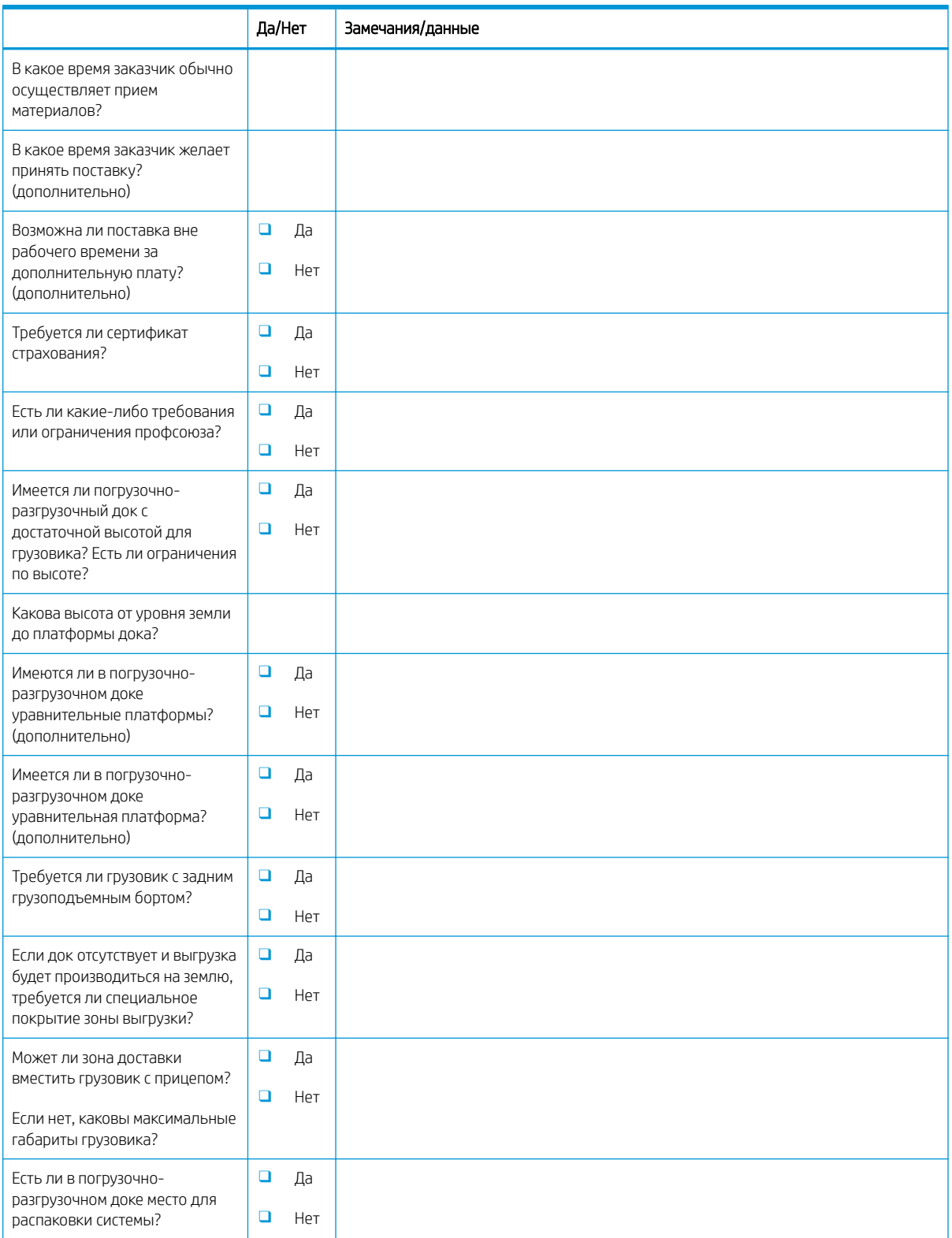

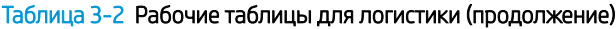

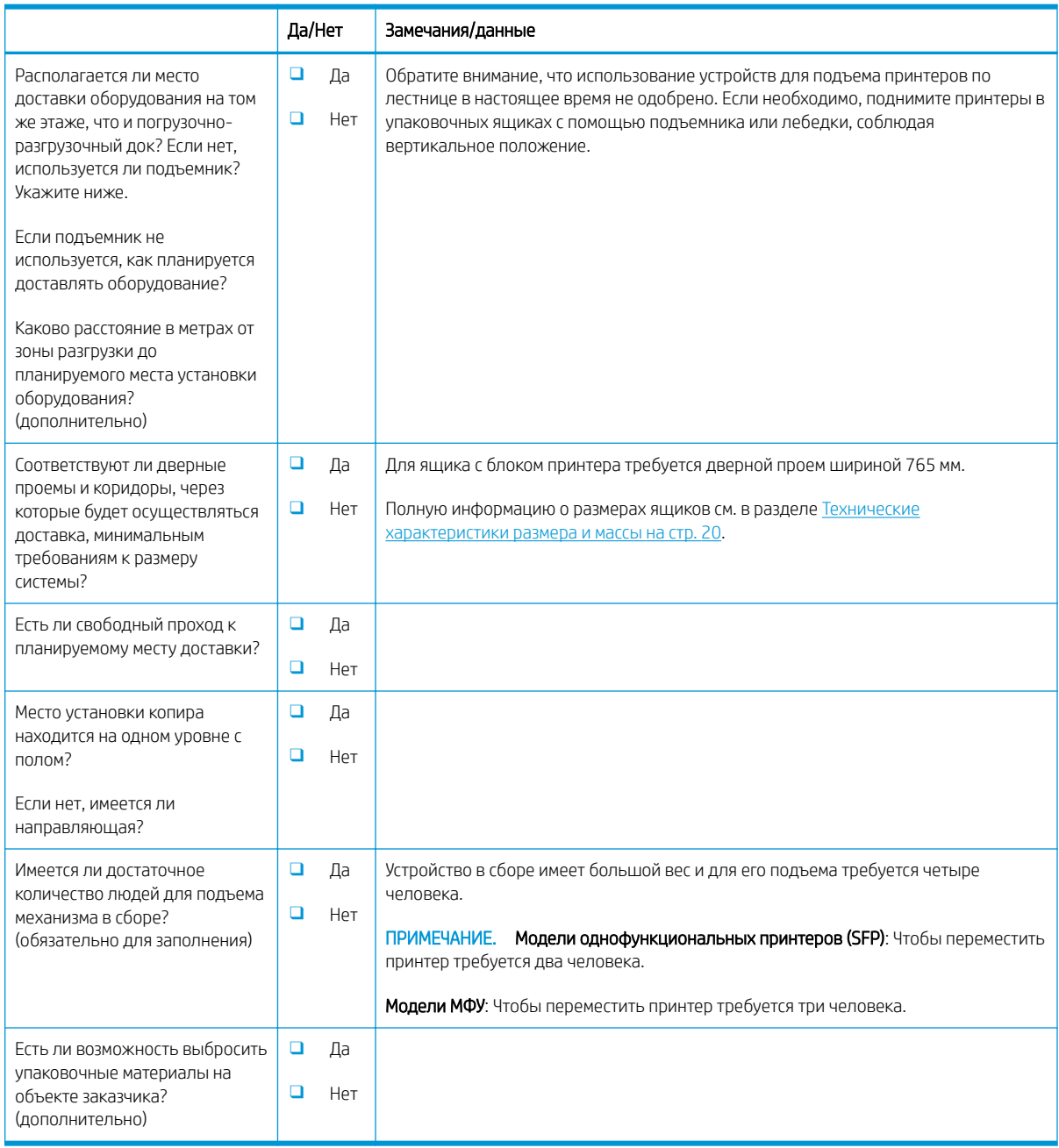

## <span id="page-19-0"></span>Настройка драйвера сети/принтера

(если выполняется специалистом HP)

#### Таблица 3-3 Рабочая таблица по настройке драйвера сети/принтера

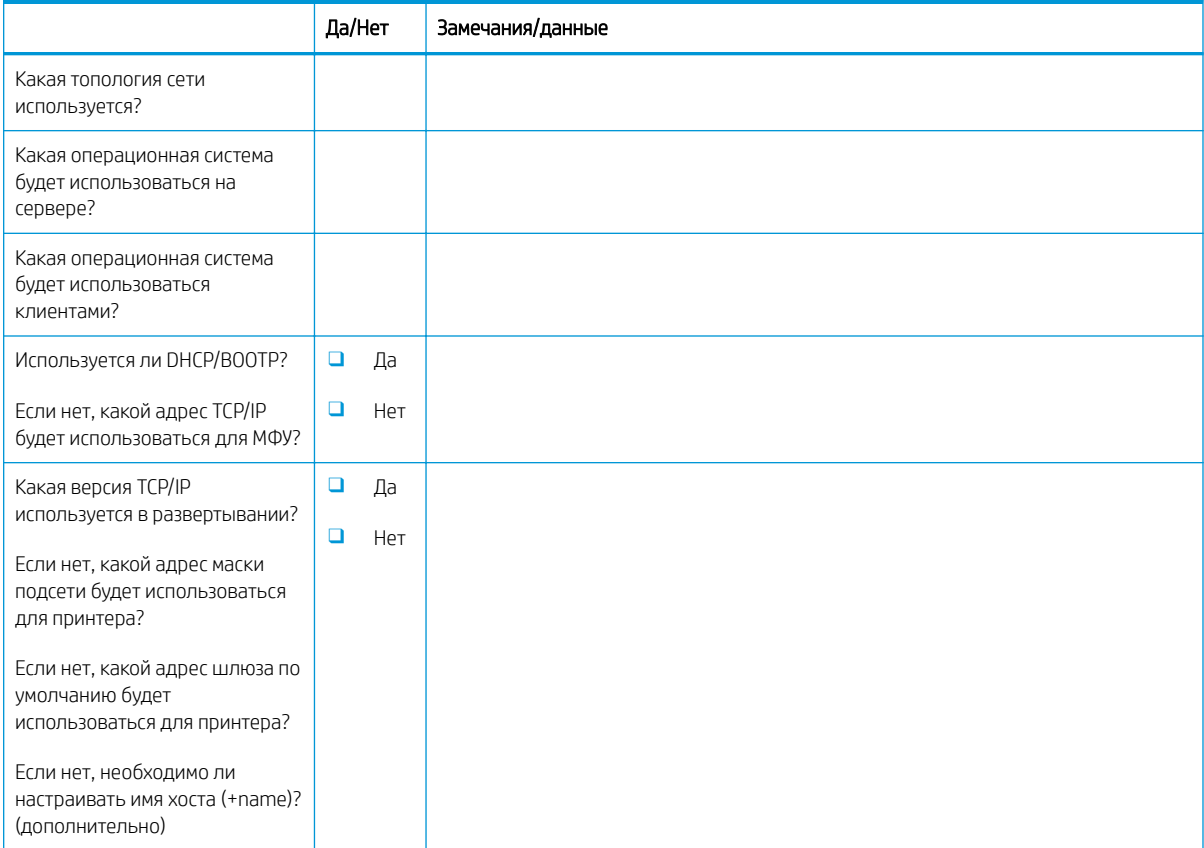

## <span id="page-20-0"></span>Настройка эл. почты/функции "отправить на"

**В ПРИМЕЧАНИЕ.** Необязательно: Заполняется только, если настройку функций "Эл. почта"/"Отправить на" выполняет технический специалист по оборудованию.

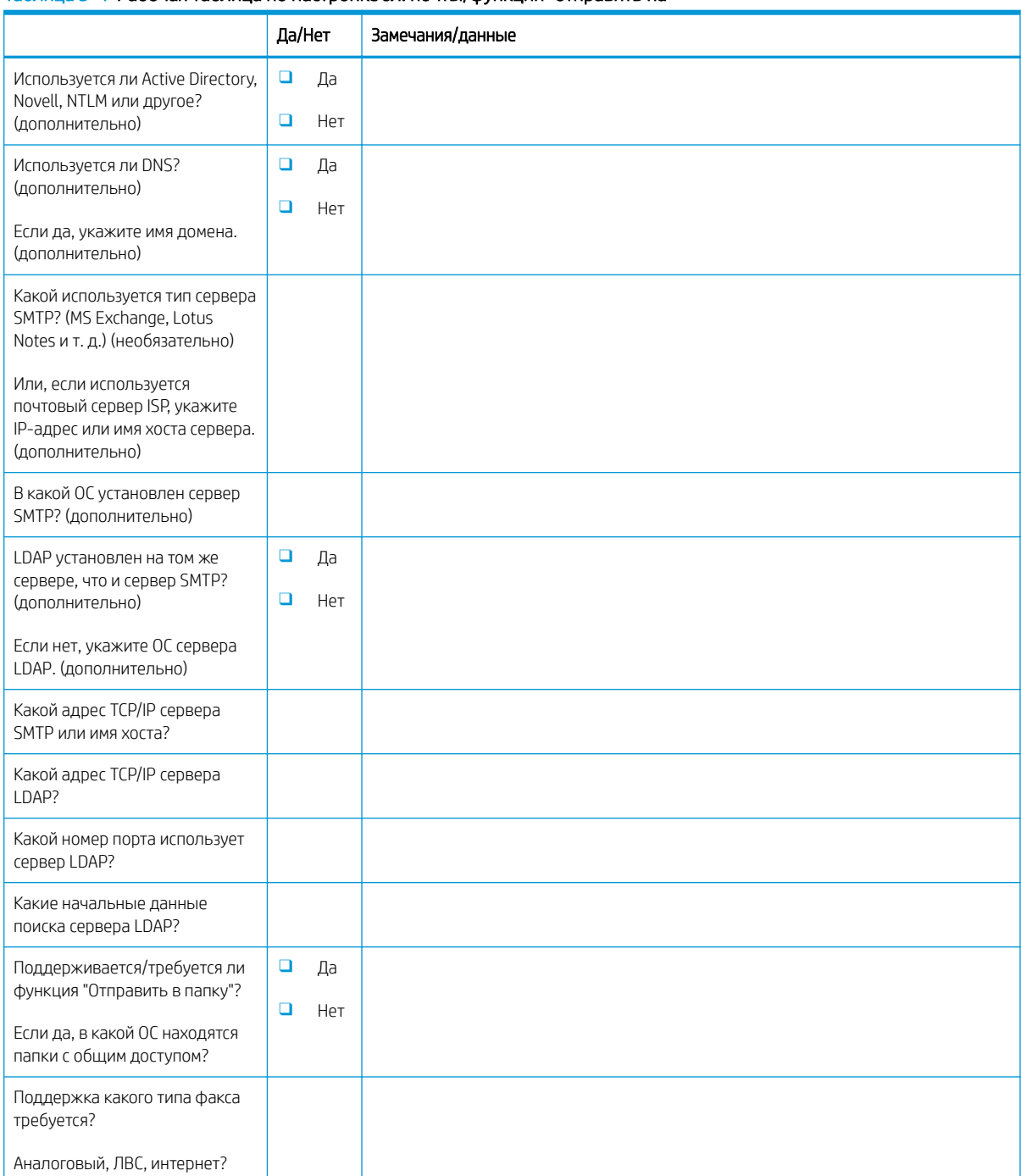

#### Таблица 3-4 Рабочая таблица по настройке эл. почты/функции "отправить на"

#### Таблица 3-4 Рабочая таблица по настройке эл. почты/функции "отправить на" (продолжение)

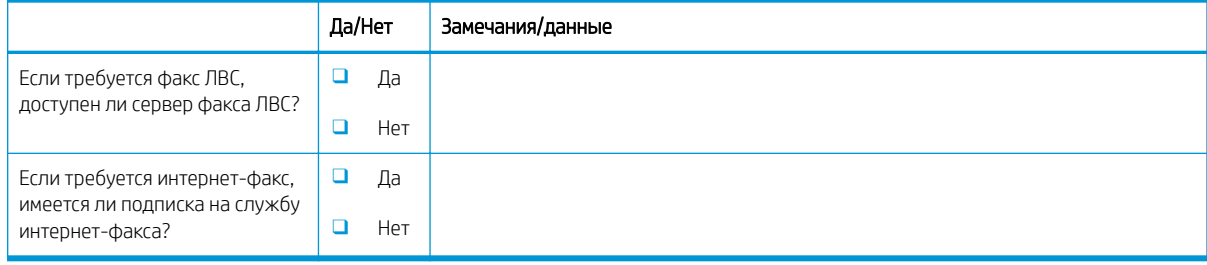

# <span id="page-22-0"></span>4 Характеристики

- [Технические характеристики размера и массы](#page-23-0)
- [Необходимые зазоры при эксплуатации](#page-24-0)
- [Условия эксплуатации](#page-25-0)

## <span id="page-23-0"></span>Технические характеристики размера и массы

#### Таблица 4-1 Информация о массе и размере отдельных блоков<sup>1</sup>

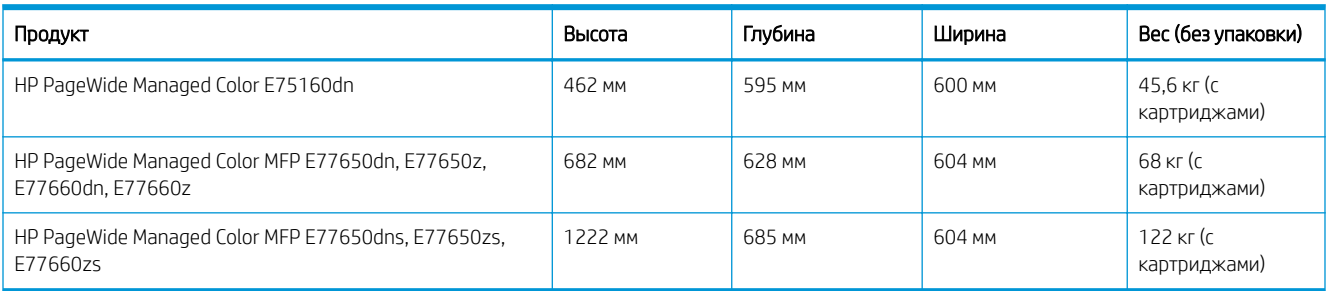

<sup>1</sup> Информация о размере и массе является приблизительной и приведена только для справочных целей.

### <span id="page-24-0"></span>Необходимые зазоры при эксплуатации

Убедитесь, что принтер установлен таким образом, что вокруг него достаточно места для вентиляции и доступа с целью технического обслуживания. Компания HP рекомендует добавить 30 мм к приведенным в данном разделе размерам принтера, чтобы обеспечить открытие дверей и крышек, а также достаточной вентиляции. См. приведенные далее в этом разделе размеры принтера (с открытыми дверцами и лотками).

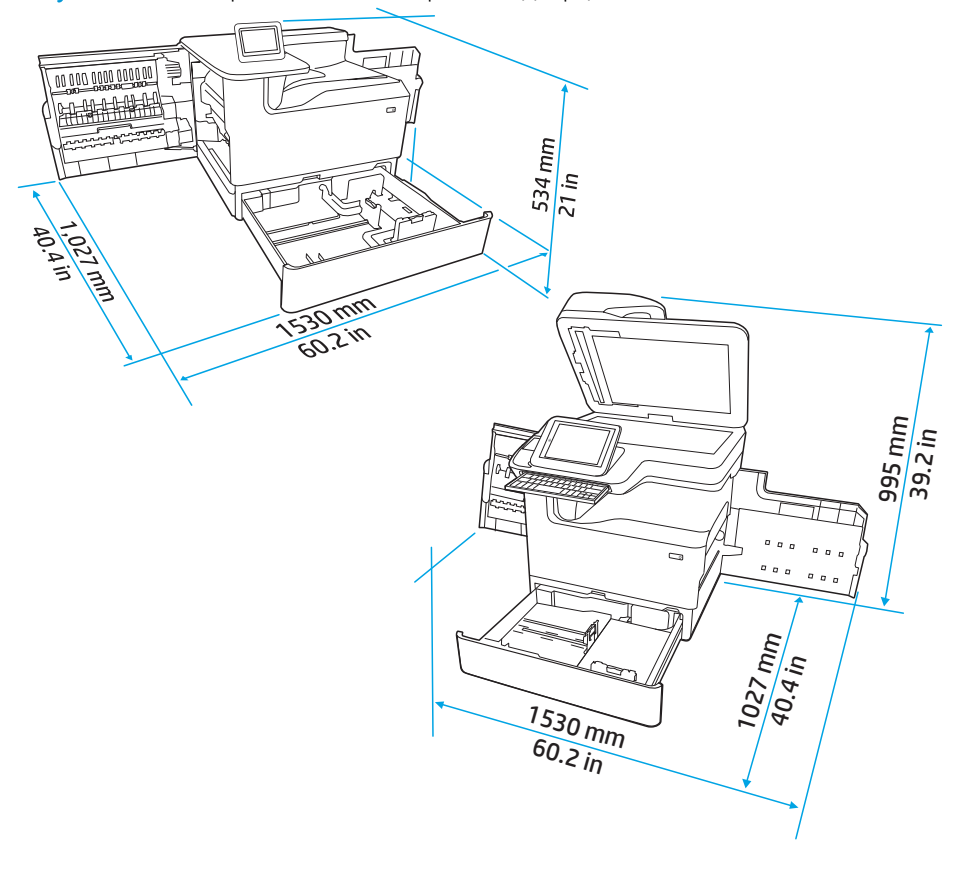

Рисунок 4-1 Размеры SFP/MFP (с открытыми дверцами и лотками)

# <span id="page-25-0"></span>Условия эксплуатации

#### Таблица 4-2 Условия эксплуатации<sup>1</sup>

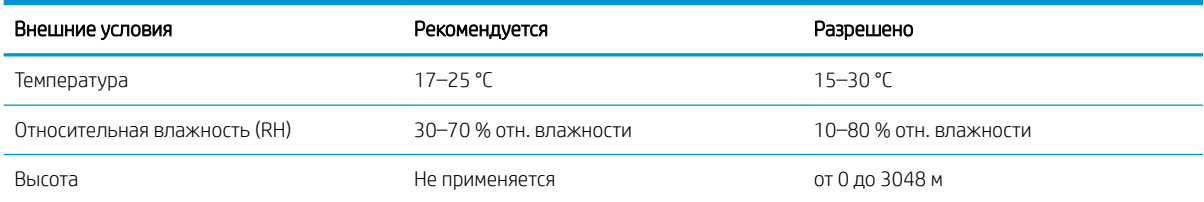

# <span id="page-26-0"></span>5 Настройка на объекте

- [Распаковка и удаление упаковочных материалов](#page-27-0)
- [Установка дополнительных модулей](#page-41-0)
- [Загрузка бумаги](#page-52-0)
- [Включение питания](#page-69-0)
- [Установка картриджей](#page-70-0)
- [Обновление микропрограммы](#page-78-0)
- [Очистка узла сканера после настройки \(только модели MFP\)](#page-81-0)
- [Тестирование печати и копирования](#page-83-0)

### <span id="page-27-0"></span>Распаковка и удаление упаковочных материалов

- Настольные модели однофункциональных принтеров (SFP)
- [Настольные модели МФУ](#page-31-0)
- [Для напольных моделей МФУ](#page-36-0)

#### Настольные модели однофункциональных принтеров (SFP)

Выберите для установки принтера хорошо проветриваемое непыльное место, не допускающее попадания прямых солнечных лучей.

1. Следующие элементы будут включены в комплект поставки устройства.

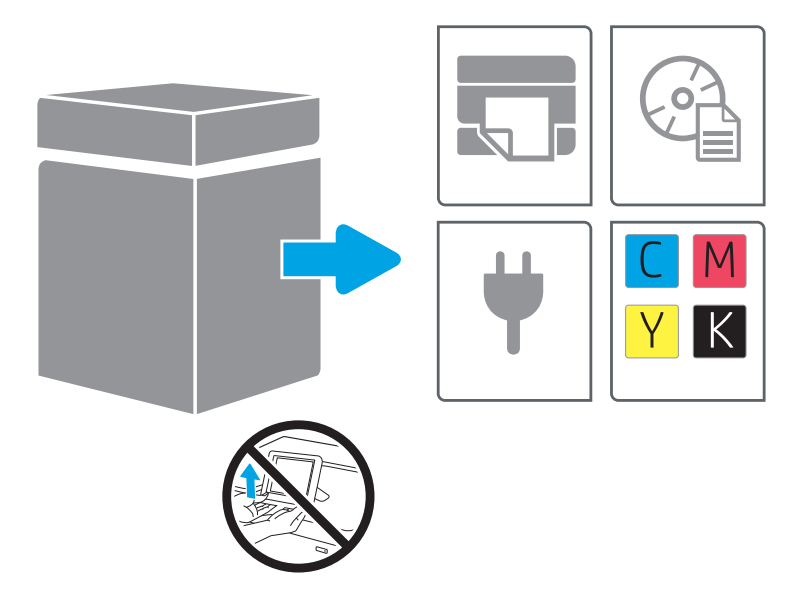

2. Убедитесь, что вокруг принтера достаточно места.

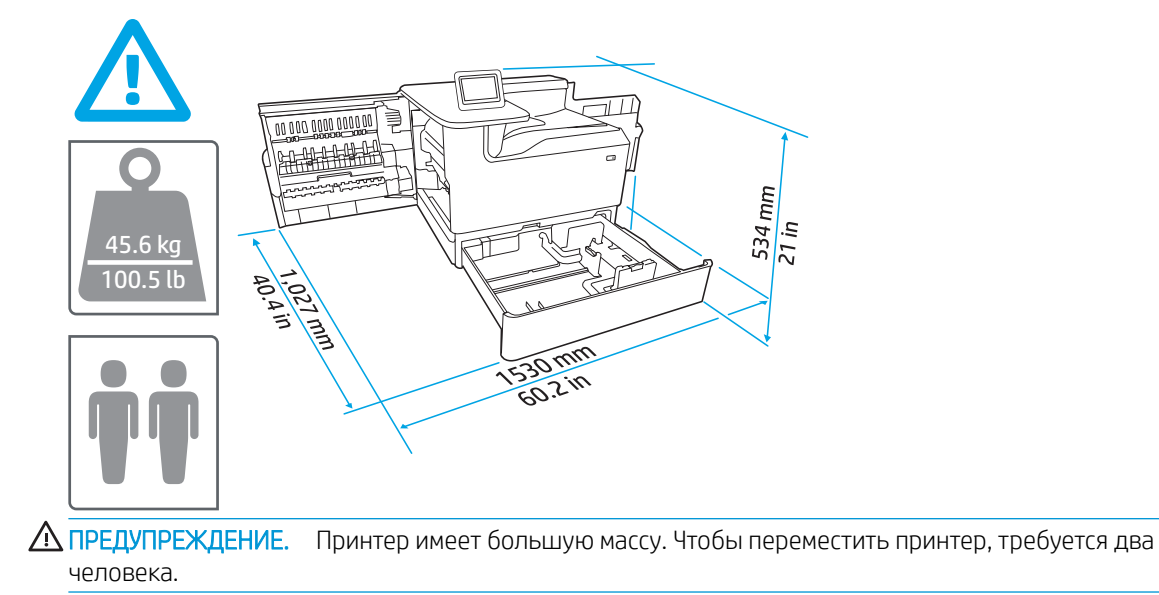

3. Снимите все ленты, упаковочный материал и оранжевые фиксаторы.

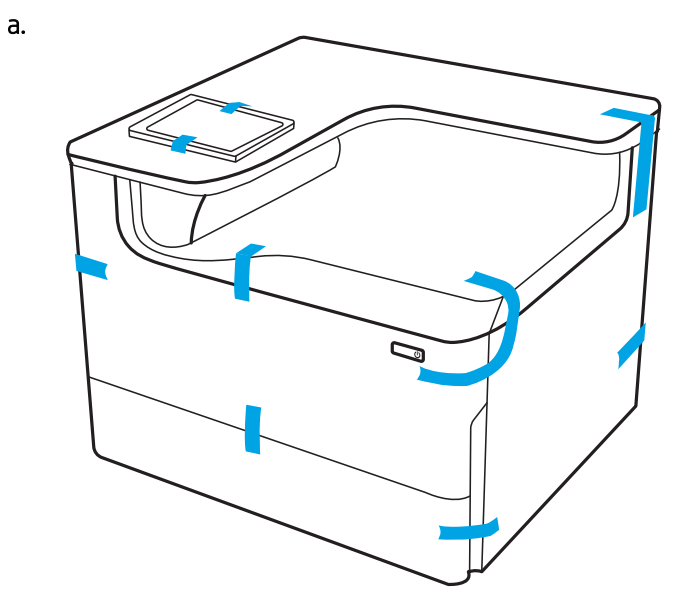

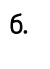

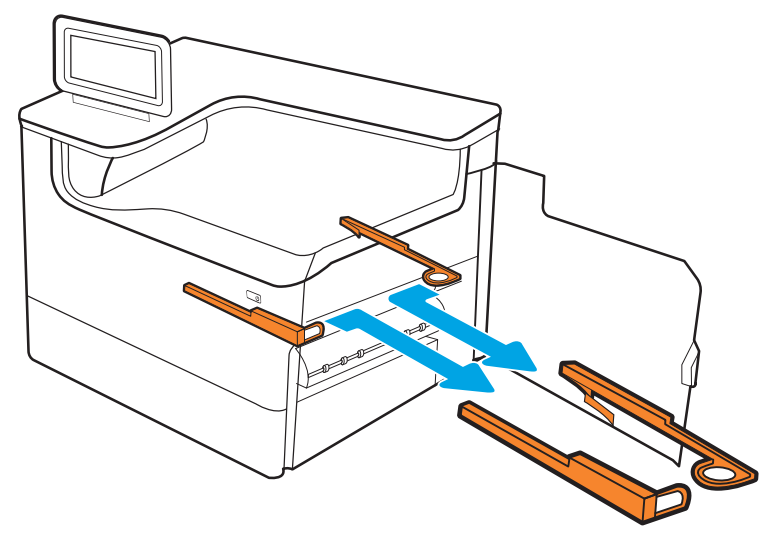

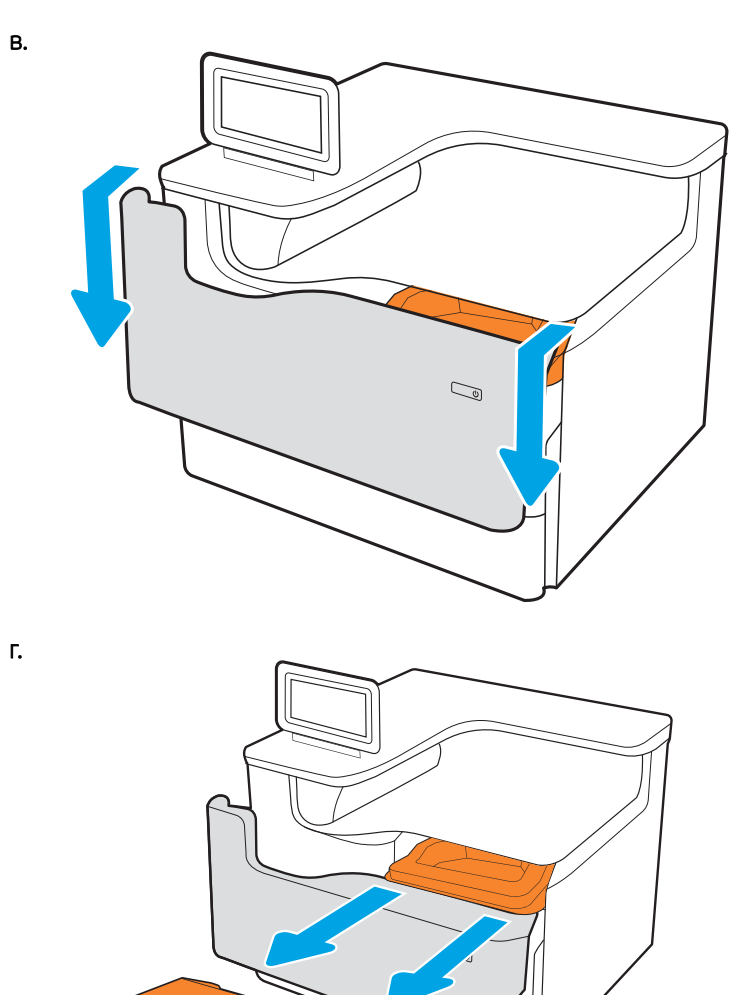

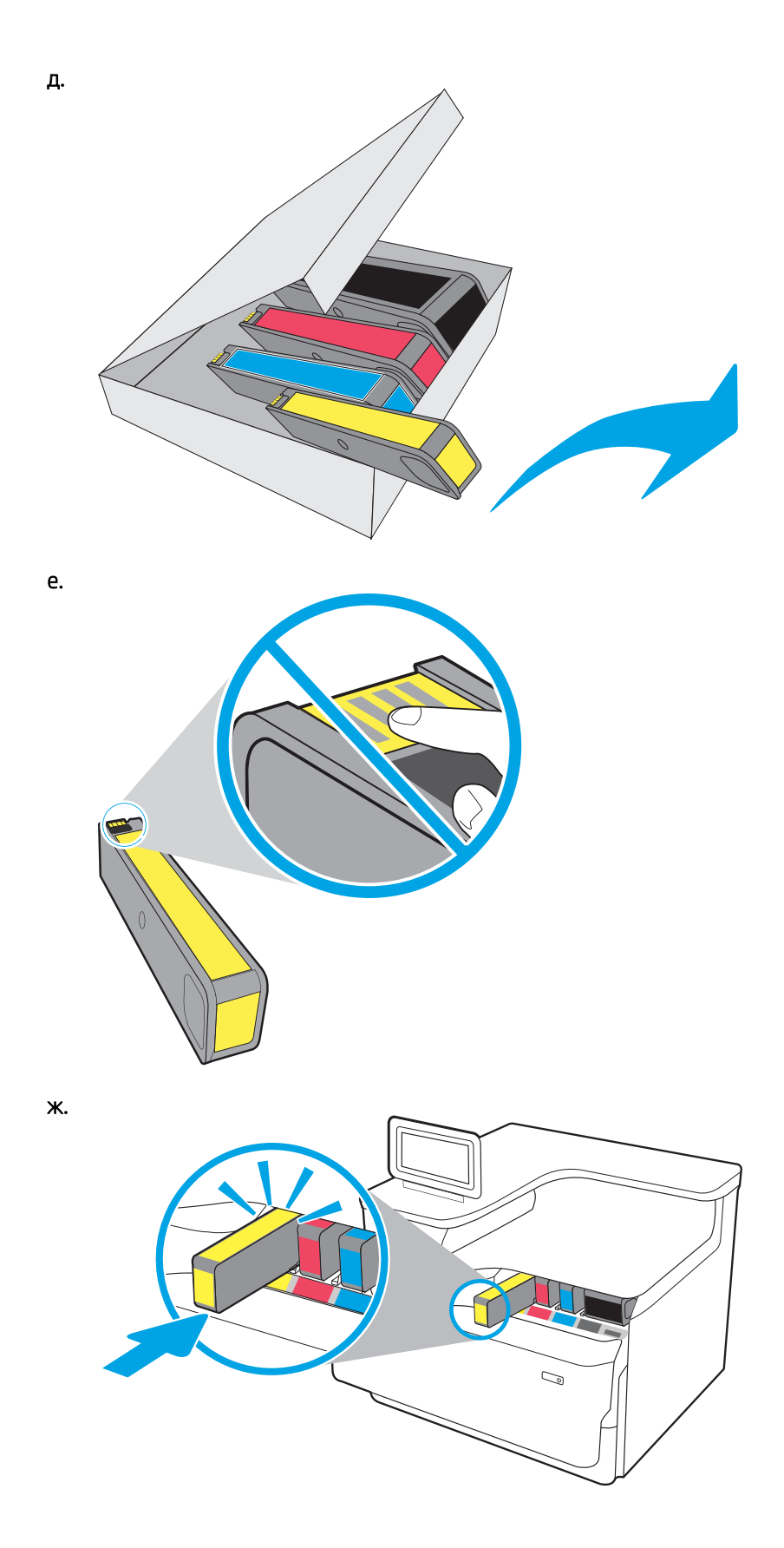

<span id="page-31-0"></span>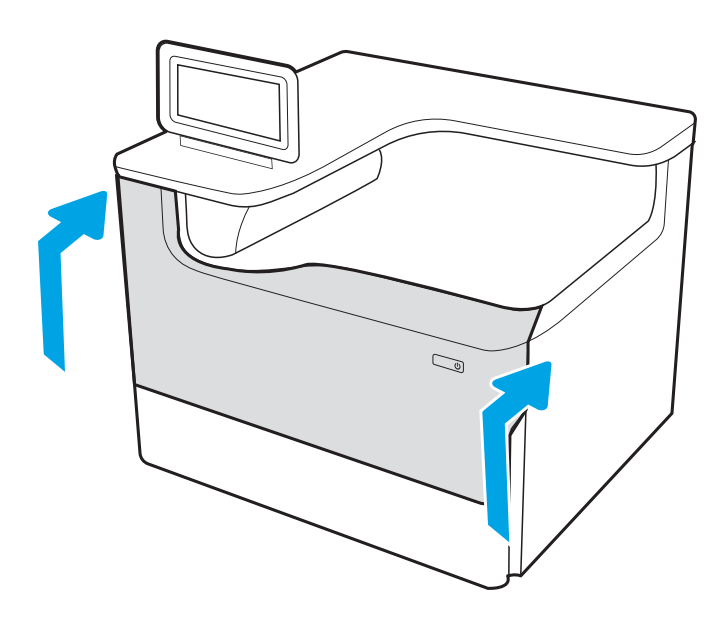

### Настольные модели МФУ

Выберите для установки принтера хорошо проветриваемое непыльное место, не допускающее попадания прямых солнечных лучей.

1. Следующие элементы будут включены в комплект поставки устройства.

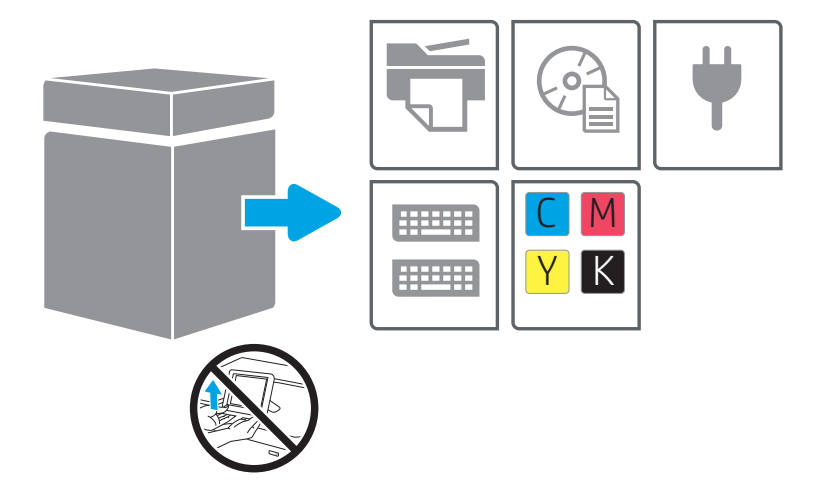

2. Убедитесь, что вокруг принтера достаточно места.

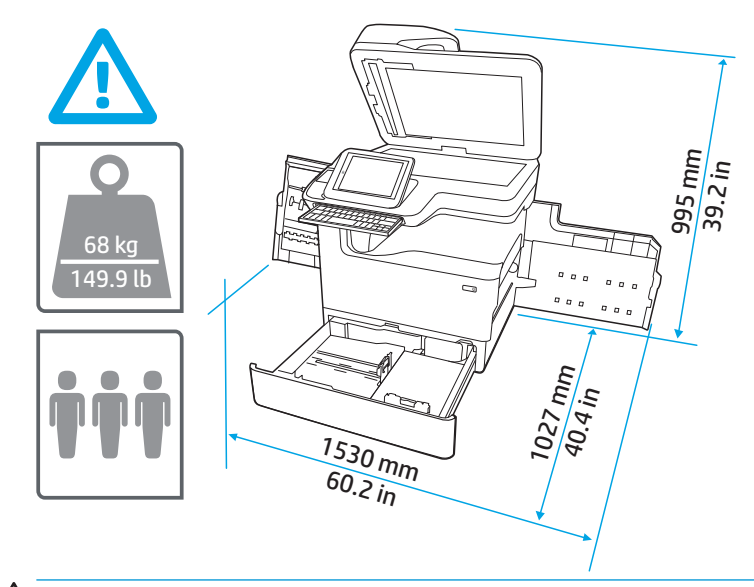

- ПРЕДУПРЕЖДЕНИЕ. Принтер имеет большую массу. Чтобы переместить принтер, требуется три человека.
- 3. Снимите все ленты, упаковочный материал и оранжевые фиксаторы.

а.

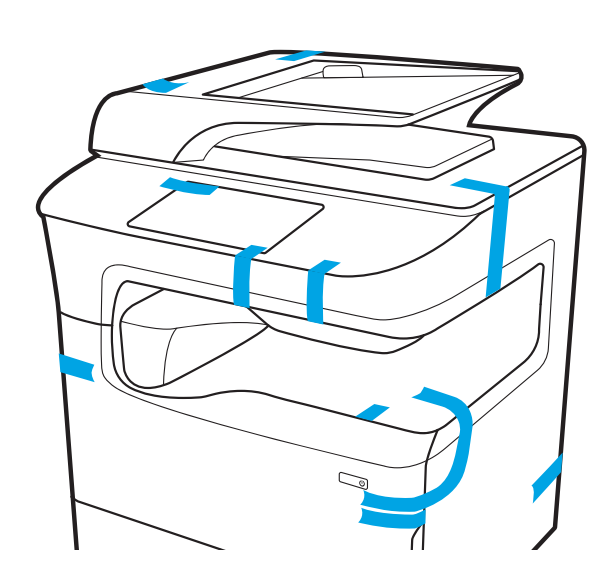

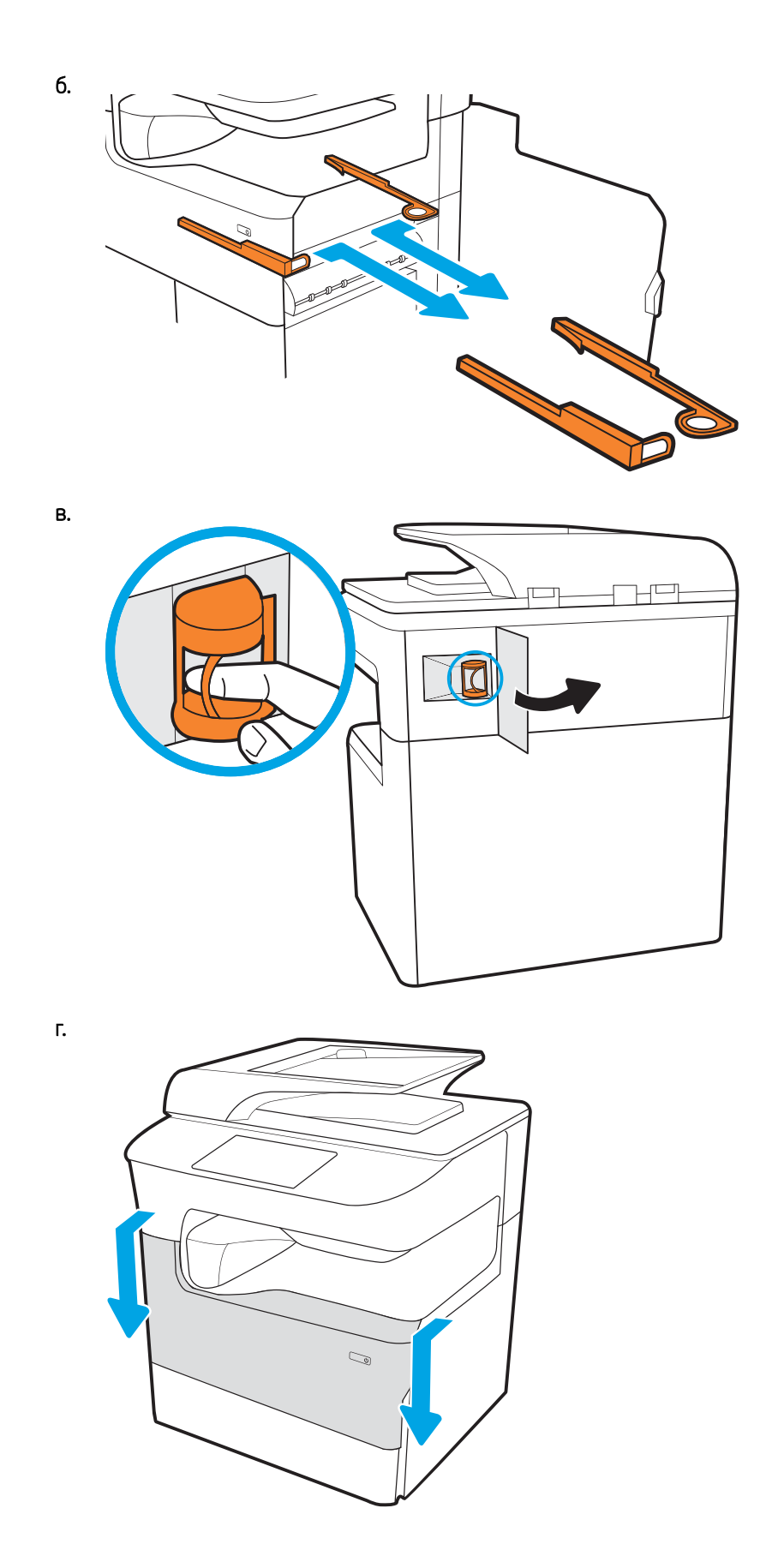

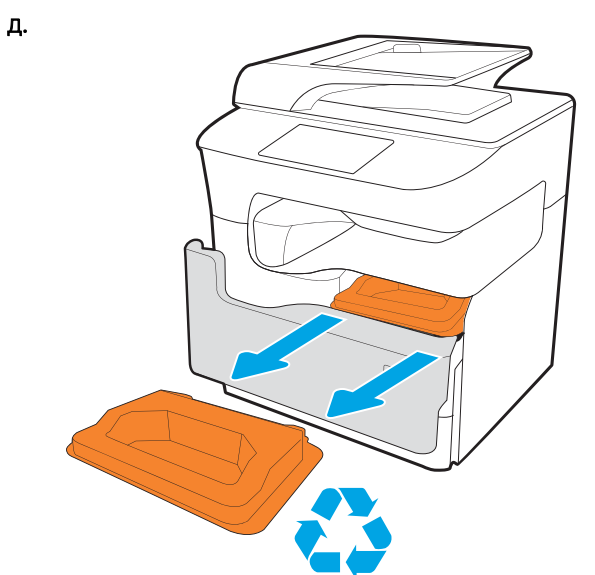

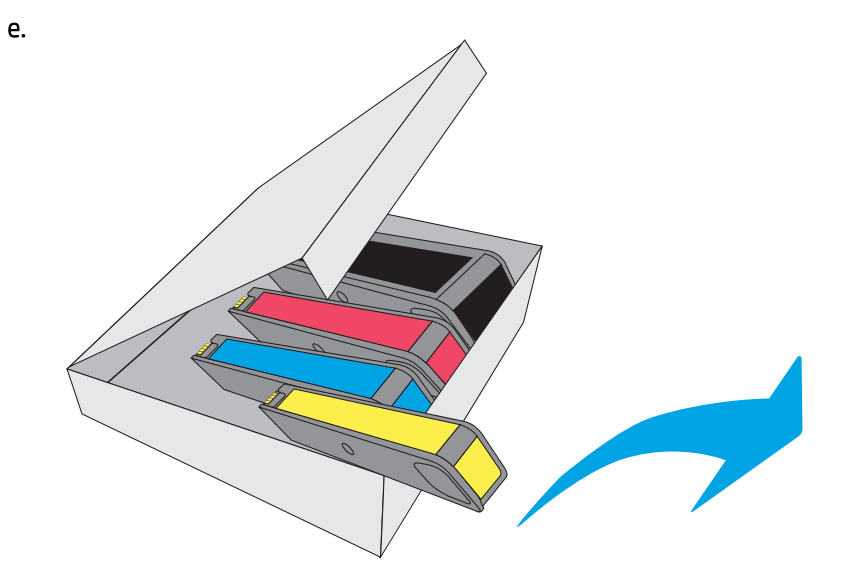

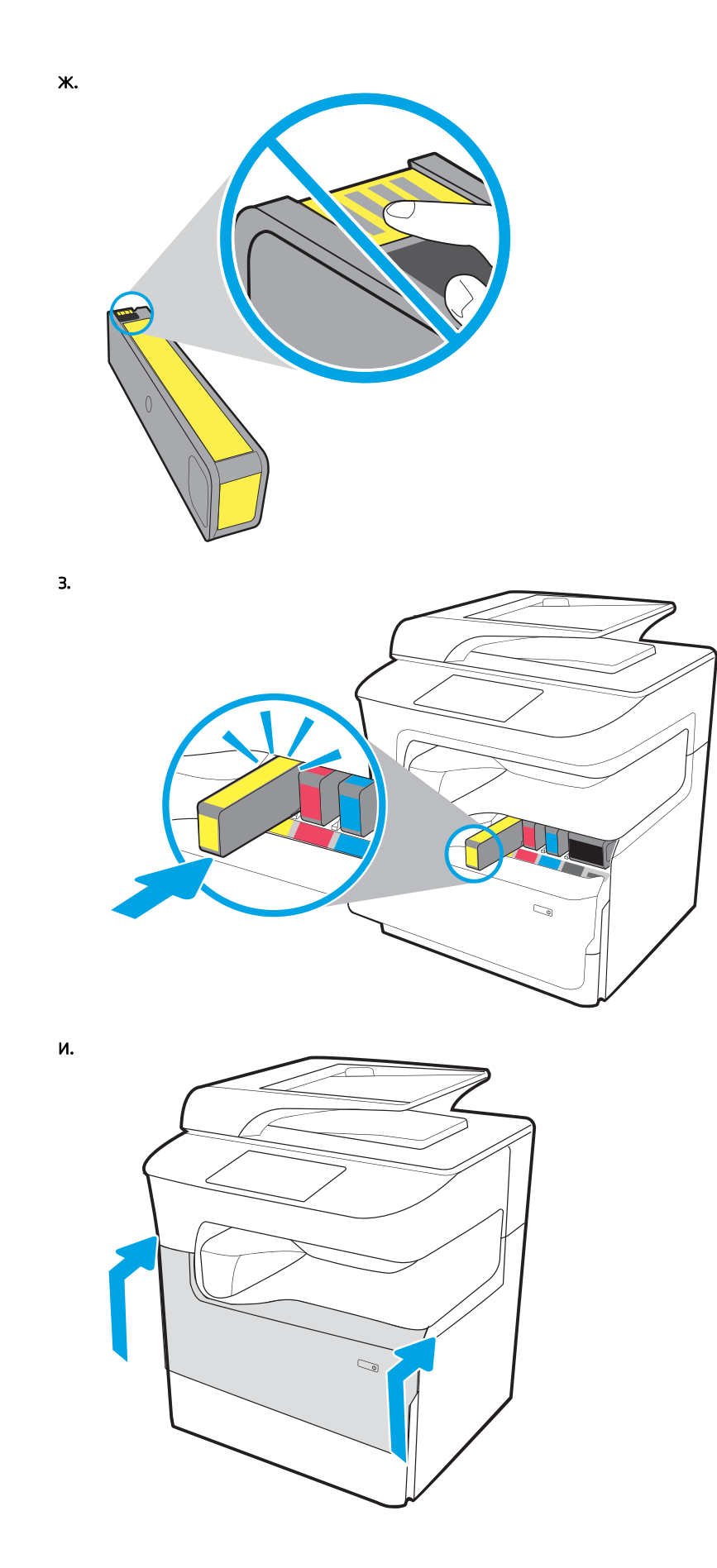
## Для напольных моделей МФУ

Выберите для установки принтера хорошо проветриваемое непыльное место, не допускающее попадания прямых солнечных лучей.

1. Следующие элементы будут включены в комплект поставки устройства.

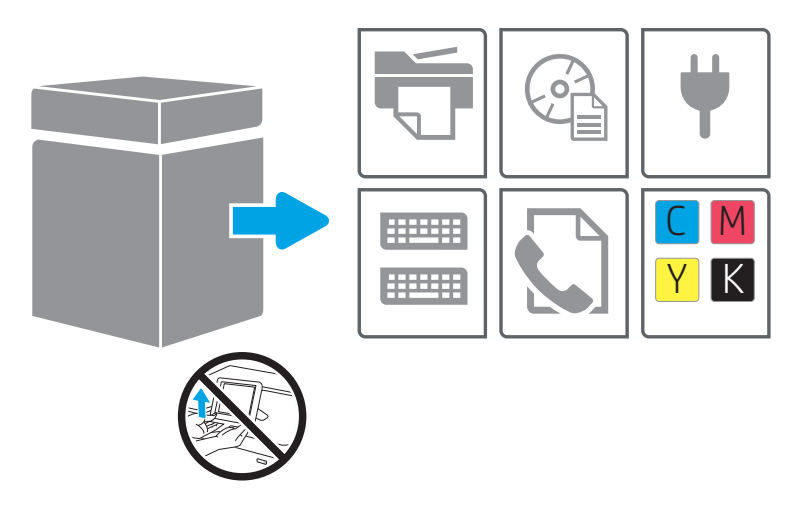

- 2. Убедитесь, что вокруг принтера достаточно места.
	- ПРЕДУПРЕЖДЕНИЕ. Принтер имеет большую массу. Чтобы переместить принтер, требуется четыре человека.
- 3. Снимите все ленты, упаковочный материал и оранжевые фиксаторы.

#### а.

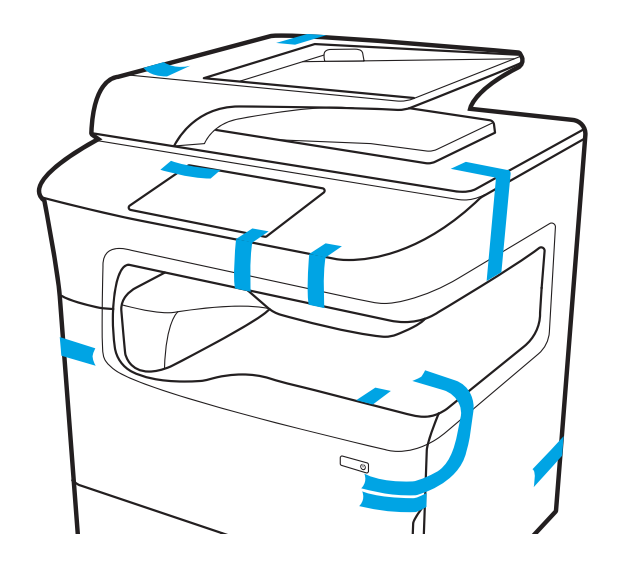

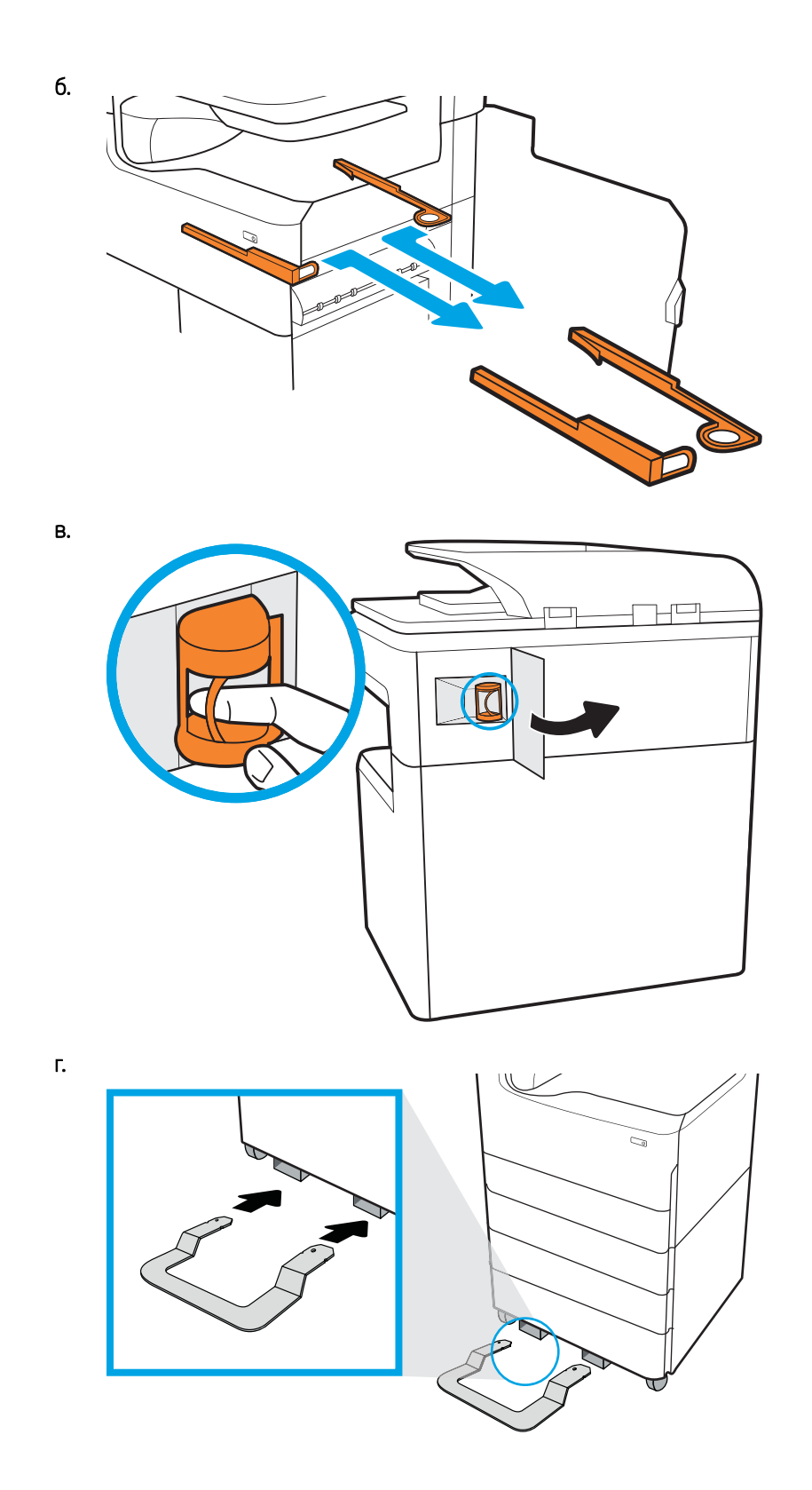

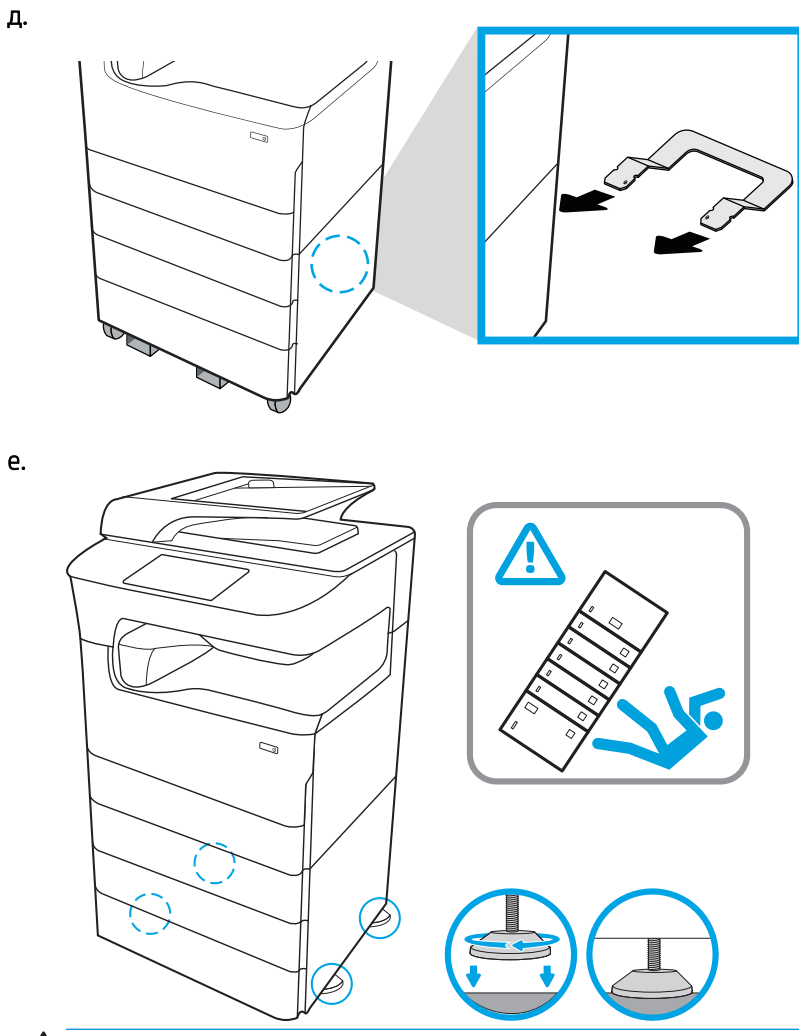

ПРЕДУПРЕЖДЕНИЕ. Не выдвигайте одновременно более одного лотка.

Не используйте лоток для бумаги в качестве ступеньки.

Убирайте руки при закрытии лотков для бумаги.

При перемещении принтера все лотки должны быть закрыты.

ж.

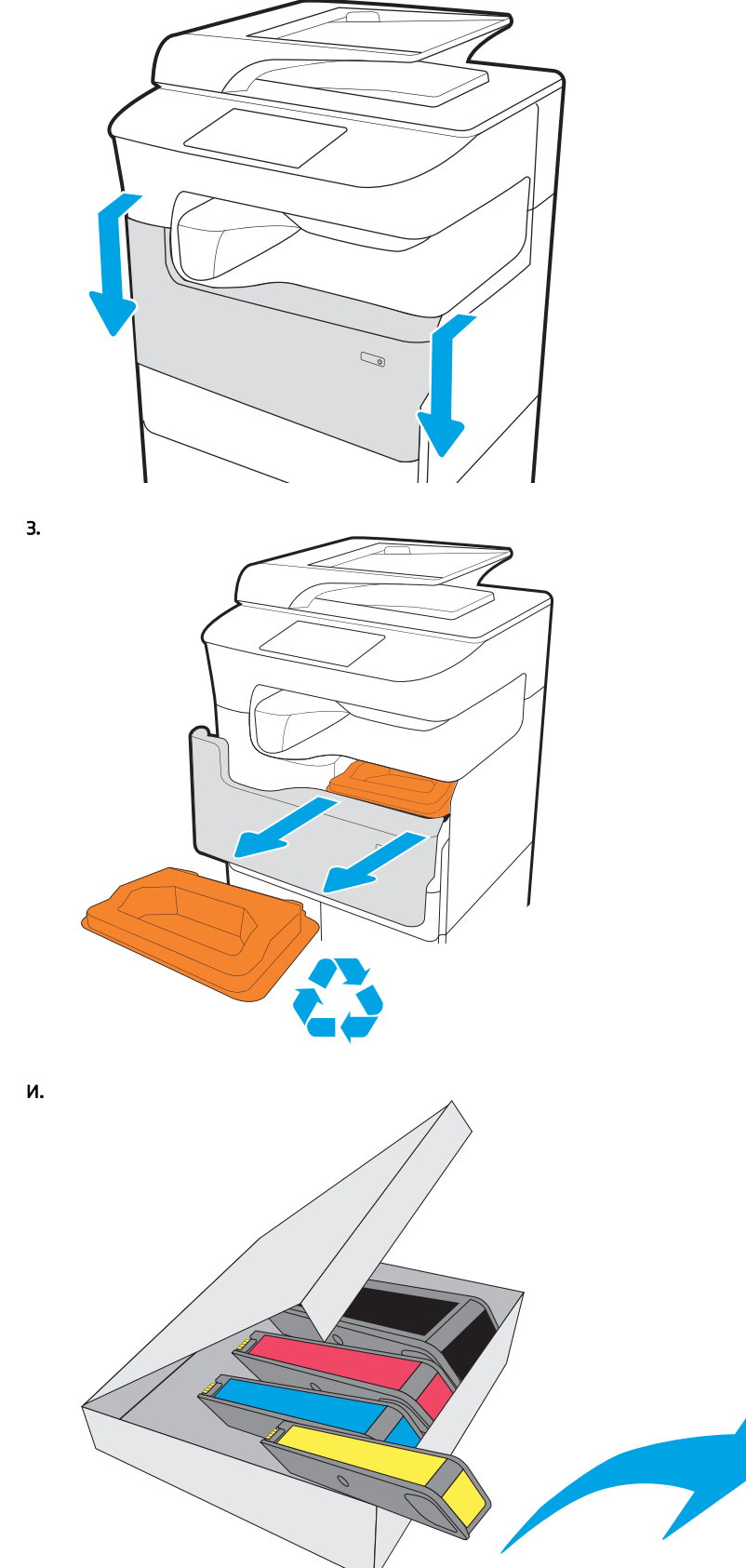

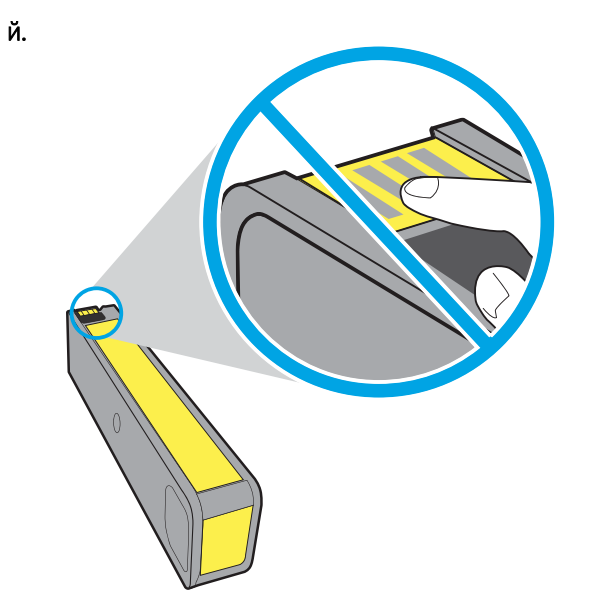

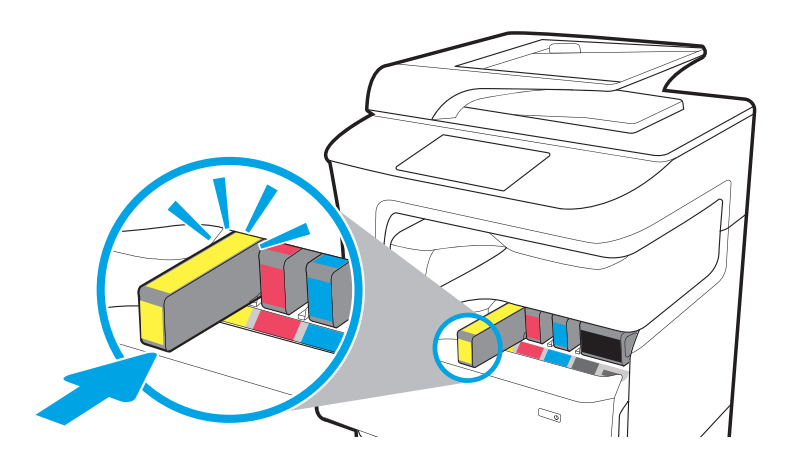

л.

к.

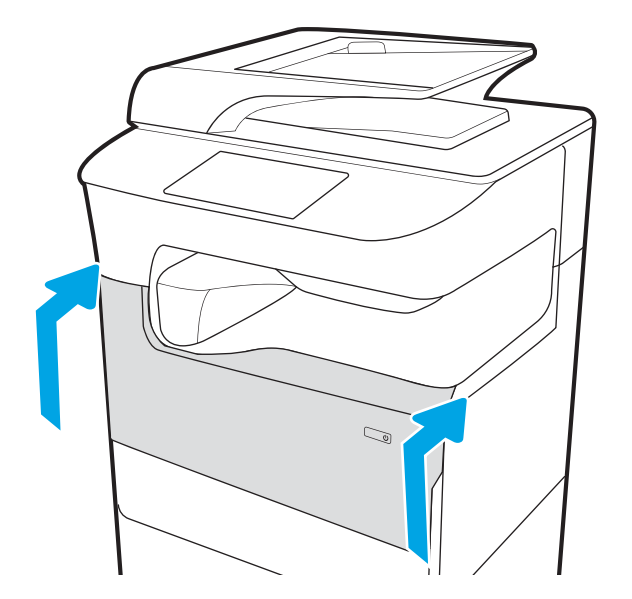

# Установка дополнительных модулей

- Устройство подачи бумаги на 1x550 листов
- [Устройство подачи на 1x550 листов с отсеком для хранения бумаги](#page-43-0)
- [Устройство подачи бумаги на 3 x 550 листов](#page-46-0)
- [Устройство подачи повышенной емкости на 4000 листов](#page-49-0)

### Устройство подачи бумаги на 1x550 листов

ПРЕДУПРЕЖДЕНИЕ. Всегда следует выключать питание принтера, затем отсоединять кабель питания перед его установкой на дополнительный модуль.

- 1. Выполните следующее:
	- а. Если лоток или лотки принтера были установлены после распаковки принтера, снимите их сейчас.
	- б. Снимите синюю транспортировочную ленту с дополнительного модуля.
	- в. Прежде чем продолжить, запишите расположение установочных штырей на дополнительном модуле.

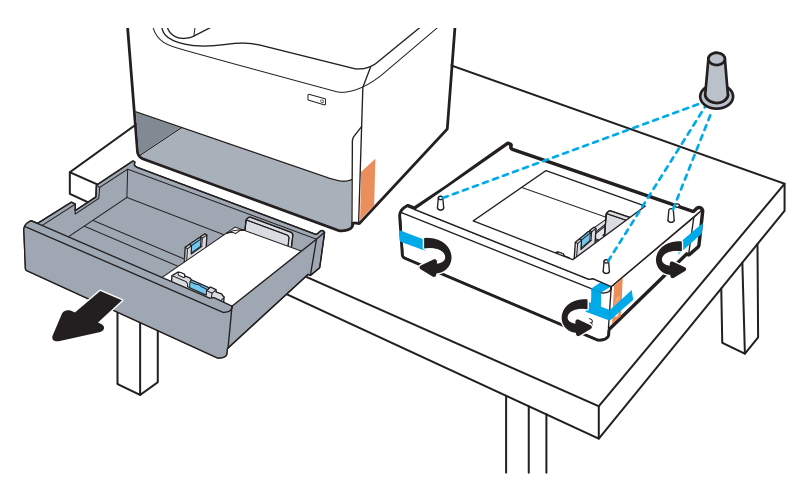

- 2. Выполните следующее:
	- а. Возьмите принтер за выемку для лотка и ручки с задней стороны.
	- б. Поднимите принтер, затем опустите его на дополнительный модуль. Убедитесь, что установочные штыри заходят в отверстия на корпусе. Принтер должен располагаться ровно на дополнительном модуле.

**Л ПРЕДУПРЕЖДЕНИЕ. Модели однофункциональных принтеров (SFP)**: Для этого действия требуется два человека.

Модели МФУ: Для этого действия требуется три человека. Третий человека должен придерживать принтер при поднятии.

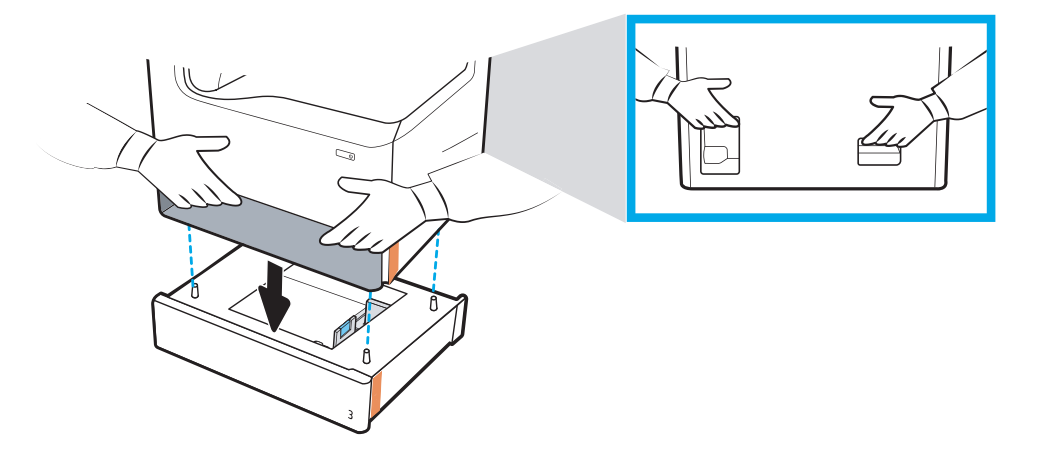

- 3. Выполните следующее:
	- а. Откройте лоток или лотки дополнительного модуля, затем уберите все внутренние упаковочные материалы.
	- б. Установите соответствующую табличку с обозначением лотка (см. рисунок ниже) на дополнительный модуль.

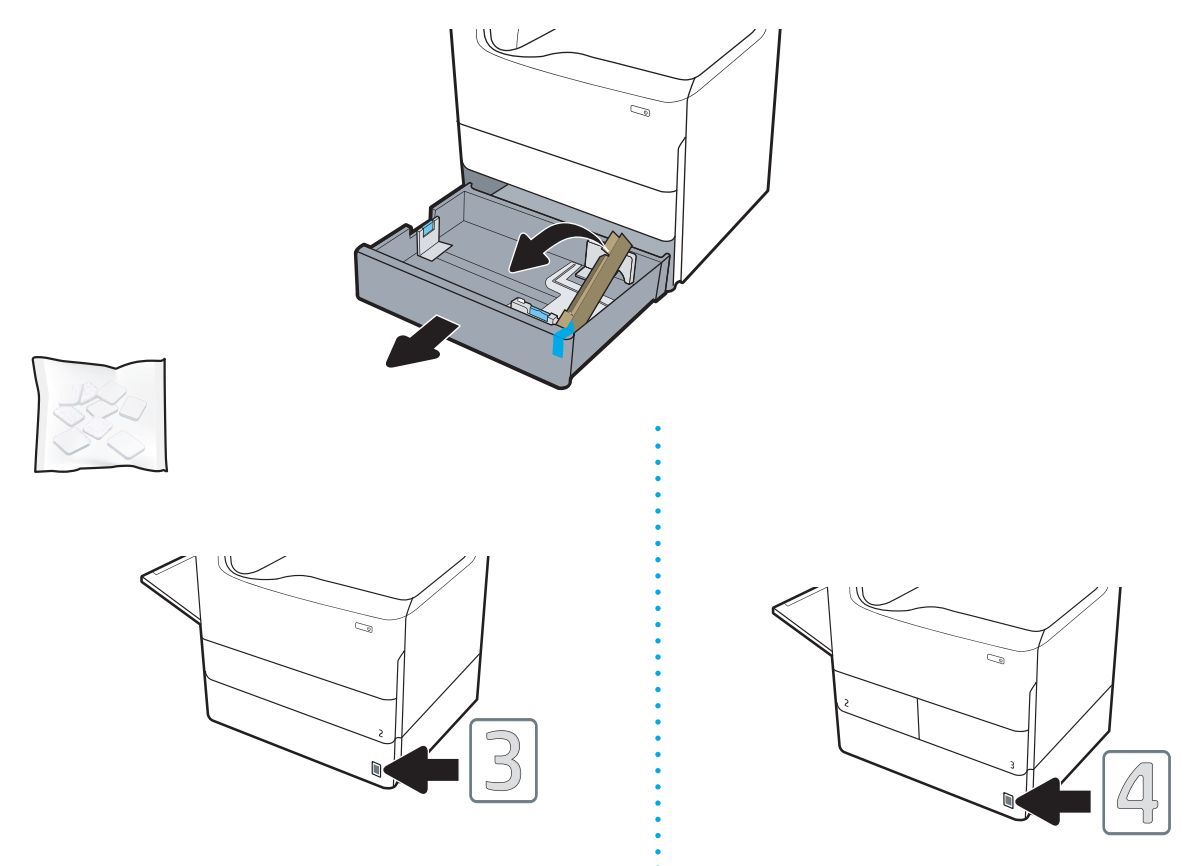

4. Windows: Если дополнительный модуль подсоединен до установки программного обеспечения принтера, он настраивается во время установки программного обеспечения. Если дополнительный <span id="page-43-0"></span>модуль подсоединен после установки программного обеспечения, необходимо обновить параметры программного обеспечения на вкладке Параметры устройства в разделе Свойства принтера.

OS X. После подсоединения дополнительного модуля и отправке первого задания печати дополнительный модуль будет настроен автоматически. Если нет, откройте Системные настройки, выберите Принтеры и сканеры, выберите ваш принтер, затем щелкните Параметры и расходные материалы и на вкладке Параметры вручную настройте параметры дополнительного модуля.

## Устройство подачи на 1x550 листов с отсеком для хранения бумаги

<u>Л ПРЕДУПРЕЖДЕНИЕ.</u> Всегда следует выключать питание принтера, затем отсоединять кабель питания перед его установкой на дополнительный модуль.

- 1. Выполните следующее:
	- а. Если лоток или лотки принтера были установлены после распаковки принтера, снимите их сейчас.
	- б. Снимите синюю транспортировочную ленту с дополнительного модуля.
	- в. Прежде чем продолжить, запишите расположение установочных штырей на дополнительном модуле.

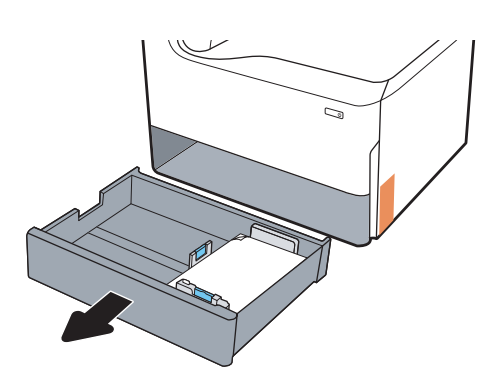

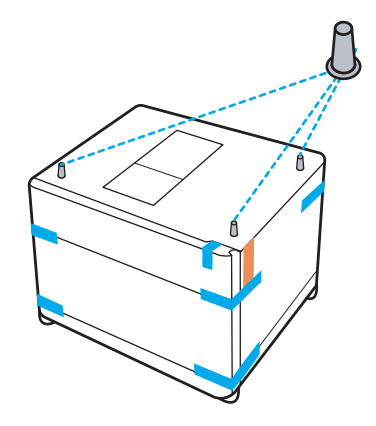

- 2. Выполните следующее:
	- а. Возьмите принтер за выемку для лотка и ручки с задней стороны.
	- б. Поднимите принтер, затем опустите его на дополнительный модуль. Убедитесь, что установочные штыри заходят в отверстия на корпусе. Принтер должен располагаться ровно на дополнительном модуле.

**Л ПРЕДУПРЕЖДЕНИЕ. Модели однофункциональных принтеров (SFP)**: Для этого действия требуется два человека.

Модели MFP: Для этого действия требуется три человека. Третий человека должен придерживать принтер при поднятии.

<u><sup>22</sup> ПРИМЕЧАНИЕ.</u> Установите соответствующую табличку с обозначением лотка на дополнительный модуль.

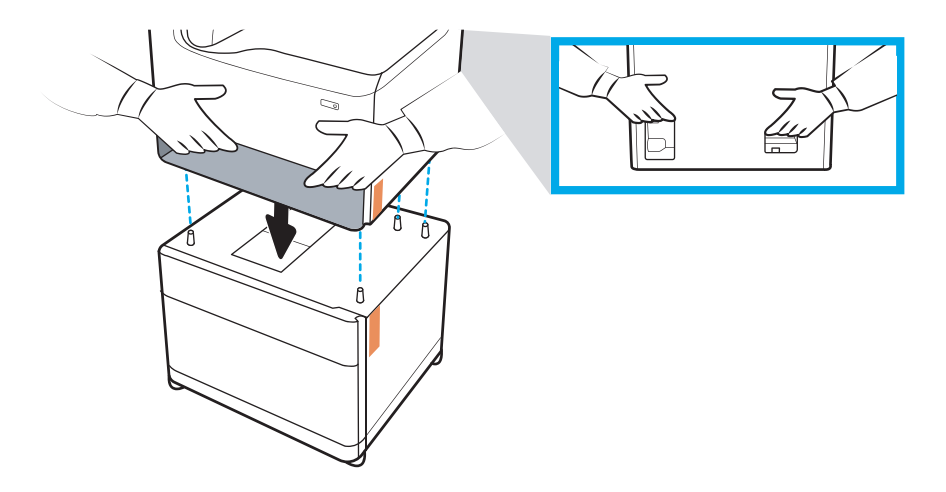

- 3. Выполните следующее:
	- а. Откройте лоток или лотки дополнительного модуля, затем уберите все внутренние упаковочные материалы.
	- б. На передней и задней панелях дополнительного модуля сдвиньте кнопку блокировки в закрытое положение.
		- ВНИМАНИЕ! Никогда не перемещайте принтер и дополнительный модуль при разблокированном положении. Принтер может упасть с дополнительного модуля, что может стать причиной повреждений или травмам.

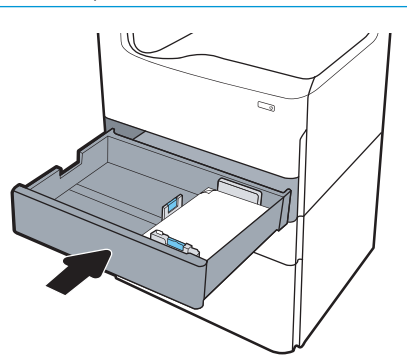

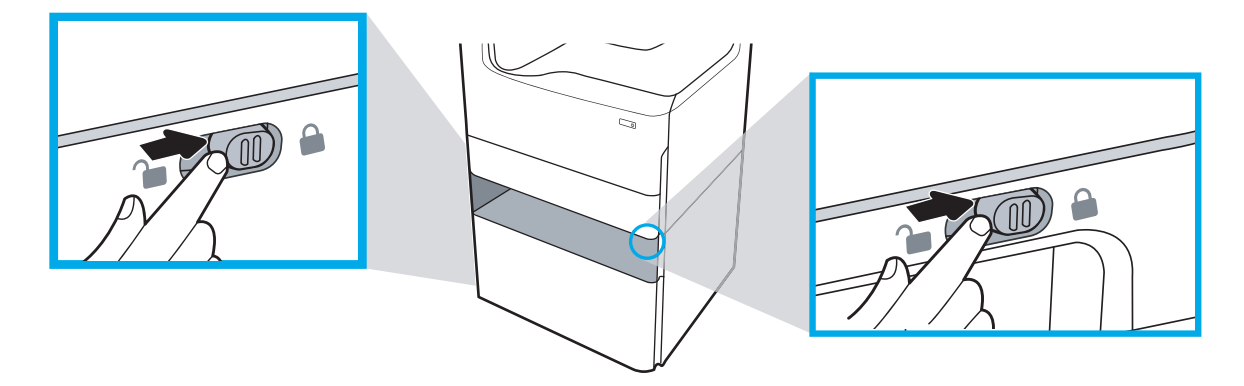

4. Установите соответствующую табличку с обозначением лотка (см. рисунок ниже) на дополнительный модуль.

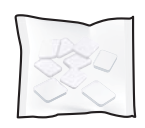

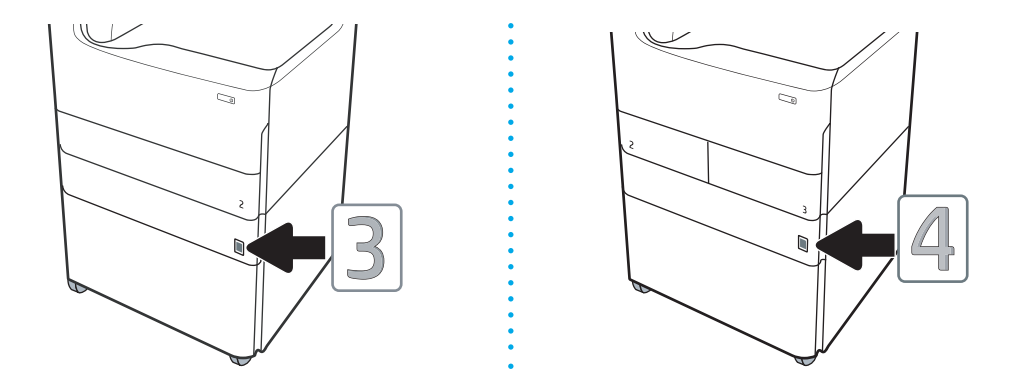

- 5. Совместите стабилизатор дополнительного модуля со слотами на корпусе дополнительного модуля, затем задвиньте стабилизатор в дополнительный модуль до упора.
	- **Э ПРИМЕЧАНИЕ.** Установите один стабилизатор с передней стороны дополнительного модуля, другой - с задней стороны дополнительного модуля.

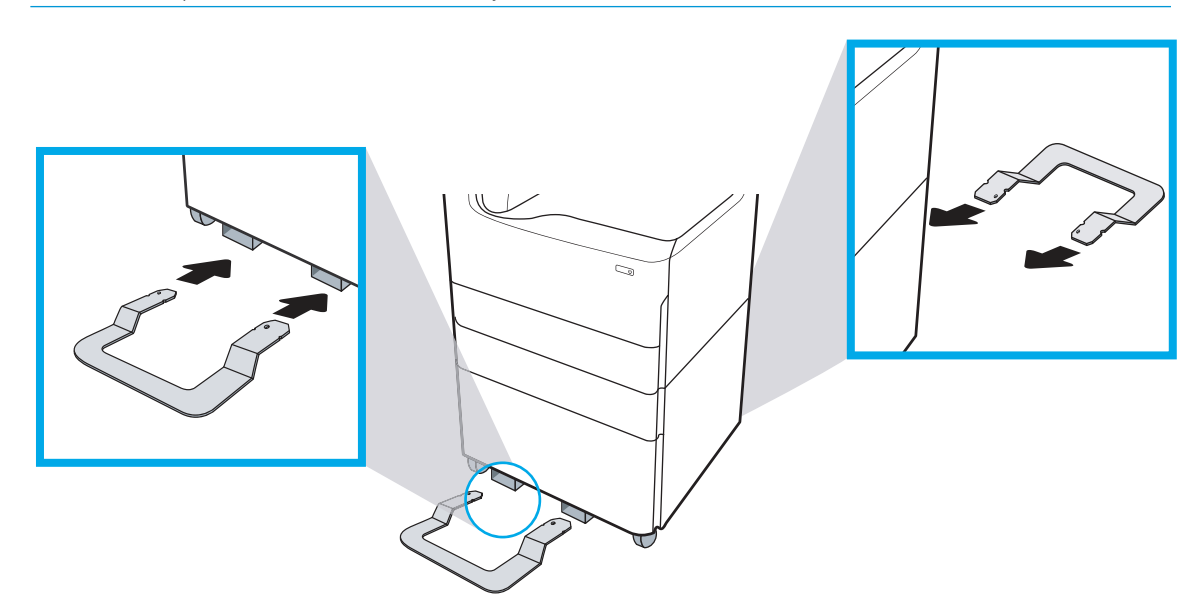

6. Windows: Если дополнительный модуль подсоединен до установки программного обеспечения принтера, он настраивается во время установки программного обеспечения. Если дополнительный модуль подсоединен после установки программного обеспечения, необходимо обновить параметры программного обеспечения на вкладке Параметры устройства в разделе Свойства принтера.

OS X. После подсоединения дополнительного модуля и отправке первого задания печати дополнительный модуль будет настроен автоматически. Если нет, откройте Системные настройки, выберите Принтеры и сканеры, выберите ваш принтер, затем щелкните Параметры и расходные материалы и на вкладке Параметры вручную настройте параметры дополнительного модуля.

## <span id="page-46-0"></span>Устройство подачи бумаги на 3 x 550 листов

<u>Л ПРЕДУПРЕЖДЕНИЕ.</u> Всегда следует выключать питание принтера, затем отсоединять кабель питания перед его установкой на дополнительный модуль.

- 1. Выполните следующее:
	- а. Если лоток или лотки принтера были установлены после распаковки принтера, снимите их сейчас.
	- б. Снимите синюю транспортировочную ленту с дополнительного модуля.
	- в. Прежде чем продолжить, запишите расположение установочных штырей на дополнительном модуле.

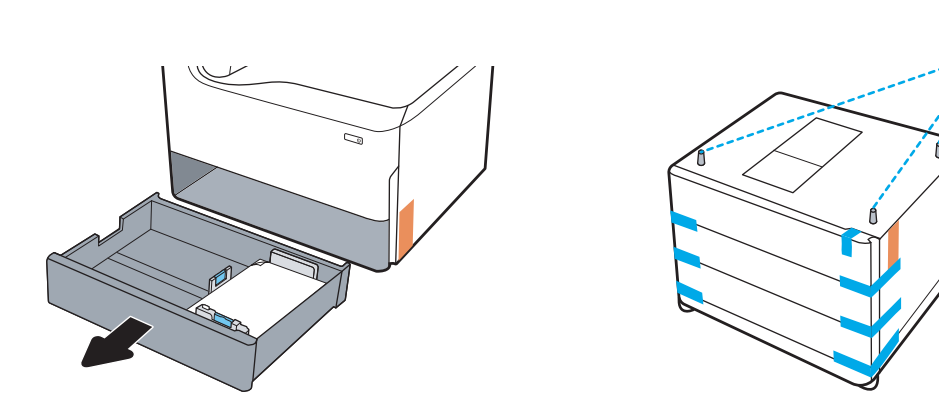

- 2. Выполните следующее:
	- а. Возьмите принтер за выемку для лотка и ручки с задней стороны.
	- б. Поднимите принтер, затем опустите его на дополнительный модуль. Убедитесь, что установочные штыри заходят в отверстия на корпусе. Принтер должен располагаться ровно на дополнительном модуле.
		- $\Delta$  ПРЕДУПРЕЖДЕНИЕ. Модели однофункциональных принтеров (SFP): Для этого действия требуется два человека.

Модели MFP: Для этого действия требуется три человека. Третий человека должен придерживать принтер при поднятии.

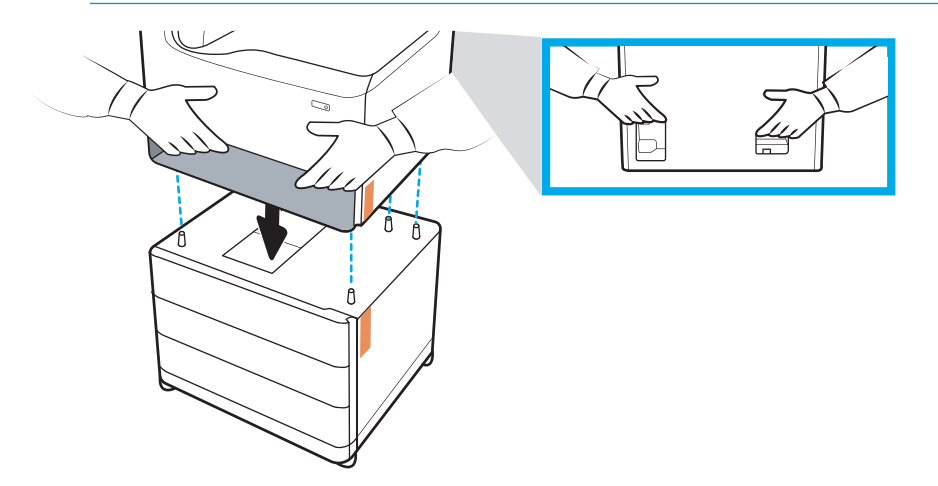

- 3. Выполните следующее:
	- а. Откройте лоток или лотки, затем уберите все внутренние упаковочные материалы.
	- б. На передней и задней панелях дополнительного модуля сдвиньте кнопку блокировки в закрытое положение.
	- ВНИМАНИЕ! Никогда не перемещайте принтер и дополнительный модуль при разблокированном положении. Принтер может упасть с дополнительного модуля, что может стать причиной повреждений или травмам.

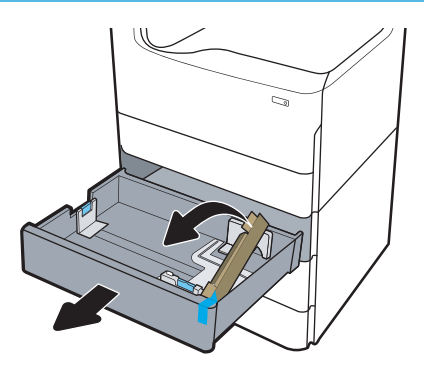

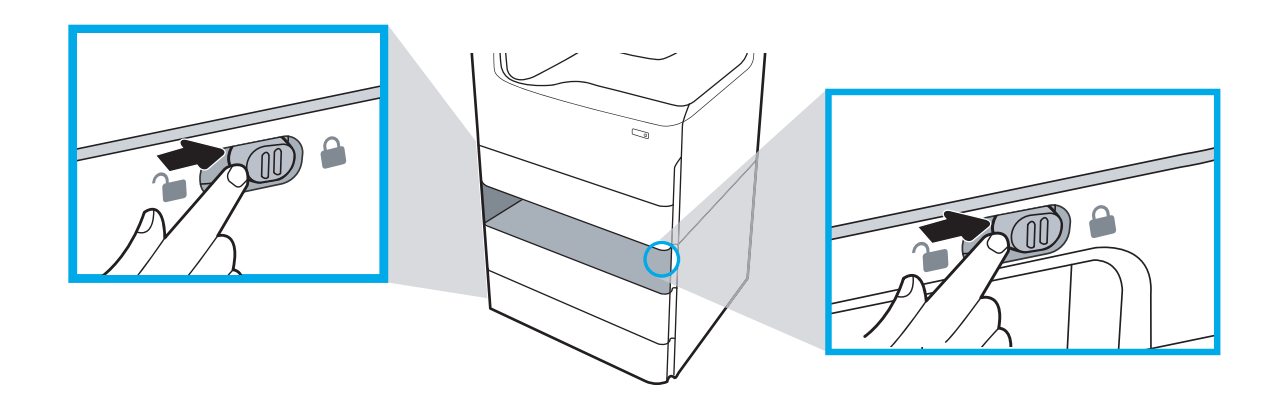

4. Установите соответствующую табличку с обозначением лотка (см. рисунок ниже) на дополнительный модуль.

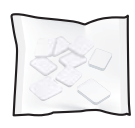

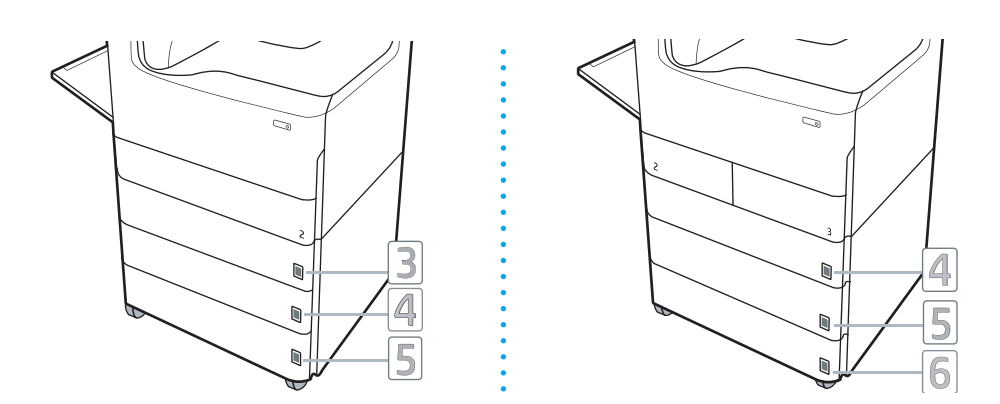

- 5. Совместите стабилизатор дополнительного модуля со слотами на корпусе дополнительного модуля, затем задвиньте стабилизатор в дополнительный модуль до упора.
	- **Э ПРИМЕЧАНИЕ.** Установите один стабилизатор с передней стороны дополнительного модуля, другой - с задней стороны дополнительного модуля.

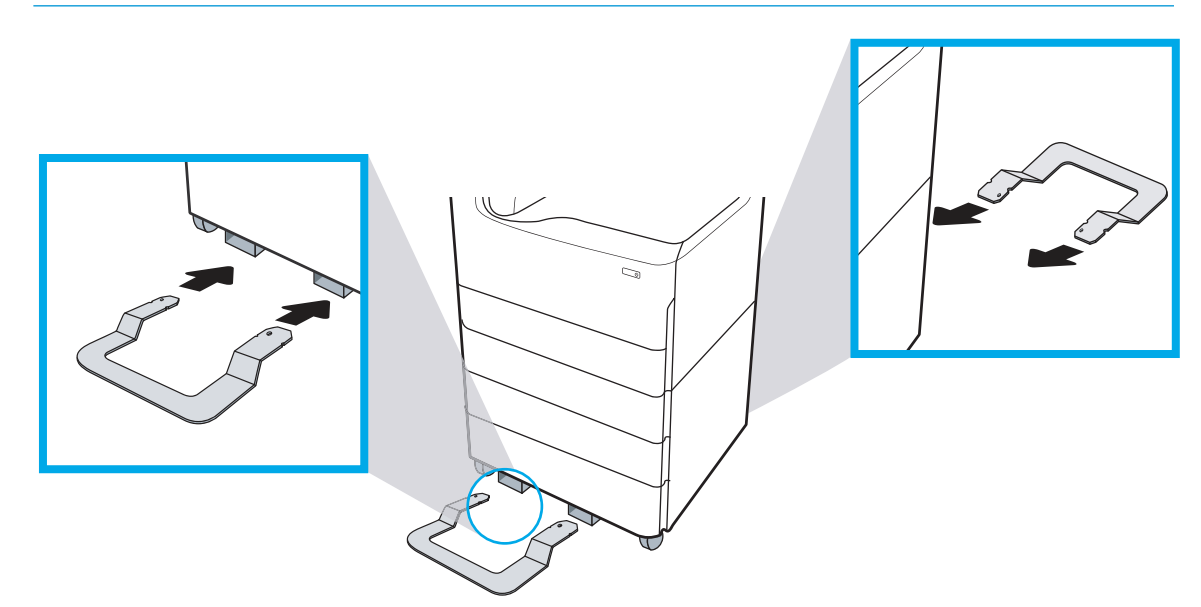

6. Windows: Если дополнительный модуль подсоединен до установки программного обеспечения принтера, он настраивается во время установки программного обеспечения. Если дополнительный модуль подсоединен после установки программного обеспечения, необходимо обновить параметры программного обеспечения на вкладке Параметры устройства в разделе Свойства принтера.

OS X. После подсоединения дополнительного модуля и отправке первого задания печати дополнительный модуль будет настроен автоматически. Если нет, откройте Системные настройки, выберите Принтеры и сканеры, выберите ваш принтер, затем щелкните Параметры и расходные материалы и на вкладке Параметры вручную настройте параметры дополнительного модуля.

### <span id="page-49-0"></span>Устройство подачи повышенной емкости на 4000 листов

- ПРЕДУПРЕЖДЕНИЕ. Всегда следует выключать питание принтера, затем отсоединять кабель питания перед его установкой на дополнительный модуль.
	- 1. Выполните следующее:
		- а. Если лоток или лотки принтера были установлены после распаковки принтера, снимите их сейчас.
		- б. Снимите синюю транспортировочную ленту с дополнительного модуля.
		- в. Прежде чем продолжить, запишите расположение установочных штырей на дополнительном модуле.

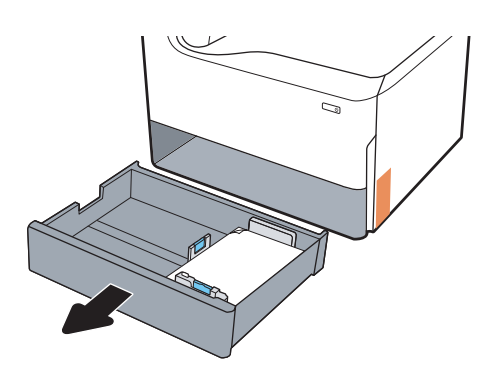

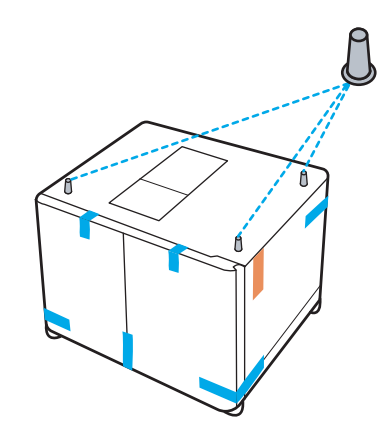

- 2. Выполните следующее:
	- а. Возьмите принтер за выемку для лотка и ручки с задней стороны.
	- б. Поднимите принтер, затем опустите его на дополнительный модуль. Убедитесь, что установочные штыри заходят в отверстия на корпусе. Принтер должен располагаться ровно на дополнительном модуле.
		- $\triangle$  ПРЕДУПРЕЖДЕНИЕ. Модели однофункциональных принтеров (SFP): Для этого действия требуется два человека.

Модели MFP: Для этого действия требуется три человека. Третий человека должен придерживать принтер при поднятии.

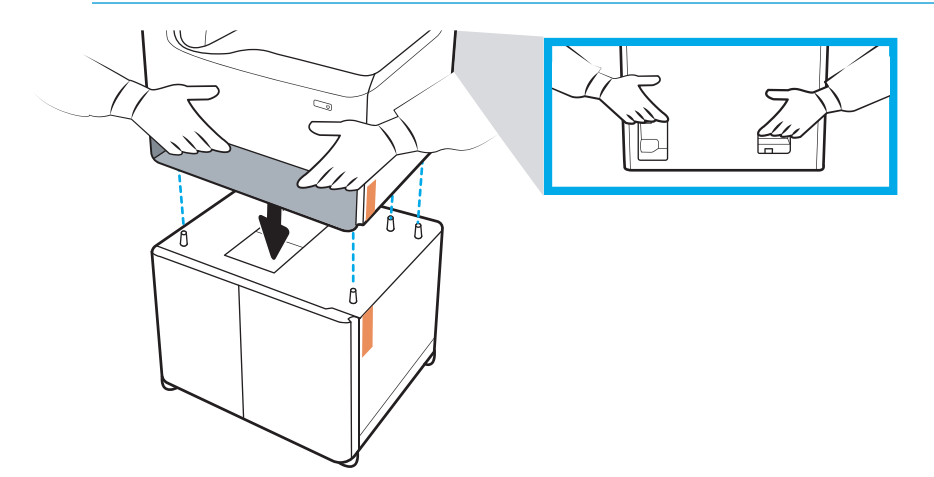

- 3. Выполните следующее:
	- а. Откройте лотки, затем уберите все внутренние упаковочные материалы.
	- б. На передней и задней панелях дополнительного модуля сдвиньте кнопку блокировки в закрытое положение.
		- ВНИМАНИЕ! Никогда не перемещайте принтер и дополнительный модуль при разблокированном положении. Принтер может упасть с дополнительного модуля, что может стать причиной повреждений или травмам.

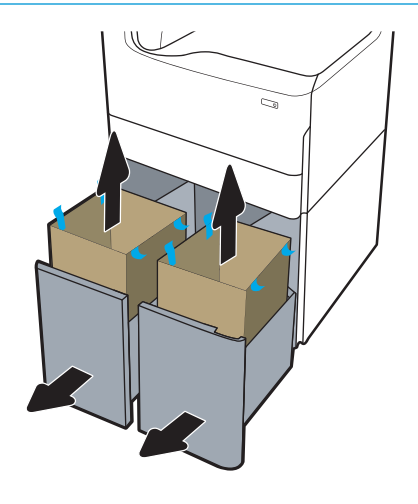

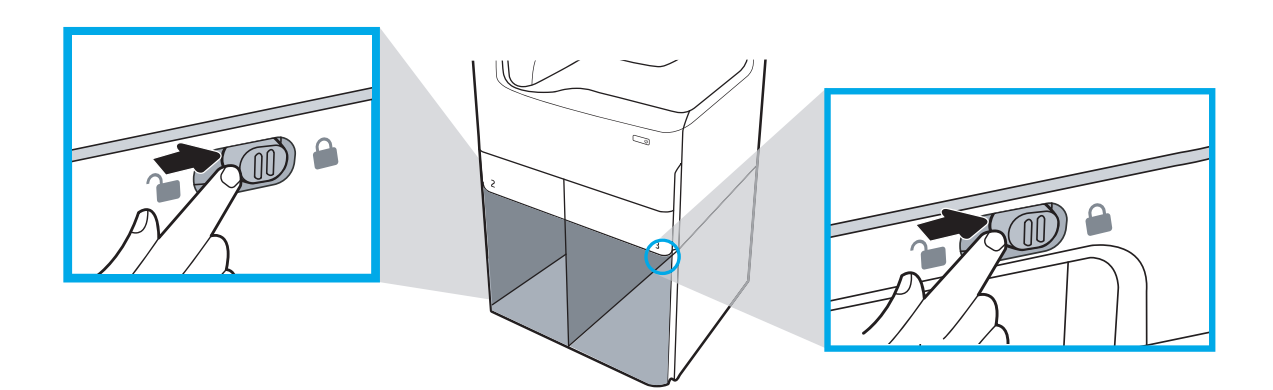

4. Установите соответствующую табличку с обозначением лотка (см. рисунок ниже) на дополнительный модуль.

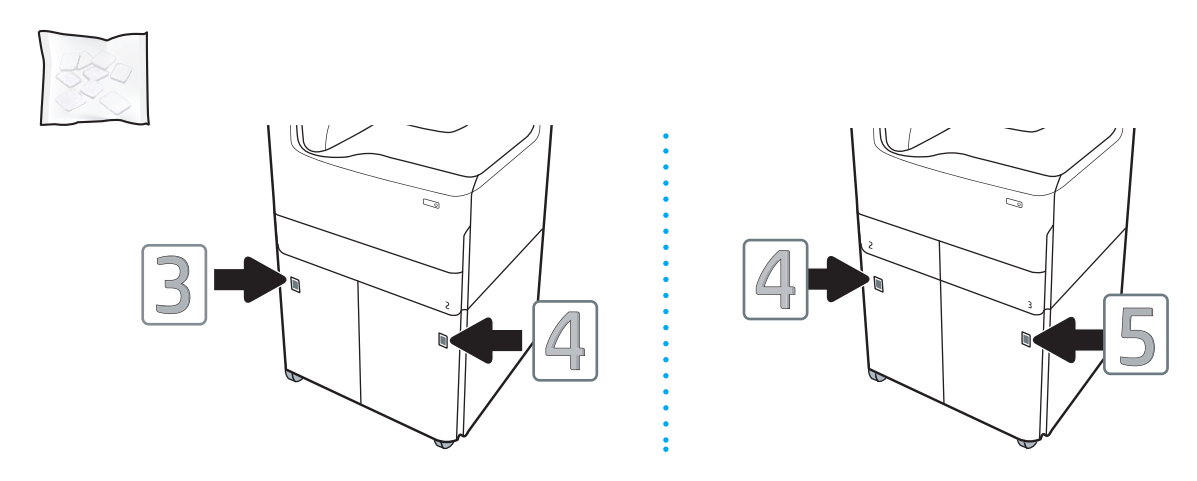

- 5. Совместите стабилизатор дополнительного модуля со слотами на корпусе дополнительного модуля, затем задвиньте стабилизатор в дополнительный модуль до упора.
	- **Э ПРИМЕЧАНИЕ.** Установите один стабилизатор с передней стороны дополнительного модуля, другой - с задней стороны дополнительного модуля.

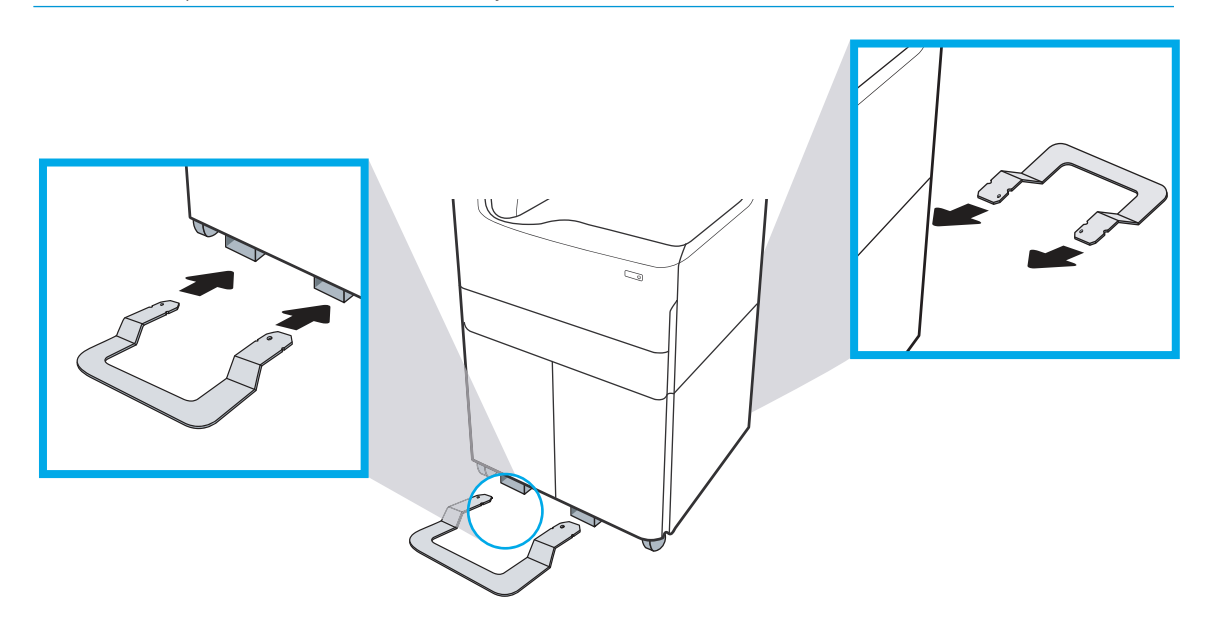

6. Windows: Если дополнительный модуль подсоединен до установки программного обеспечения принтера, он настраивается во время установки программного обеспечения. Если дополнительный модуль подсоединен после установки программного обеспечения, необходимо обновить параметры программного обеспечения на вкладке Параметры устройства в разделе Свойства принтера.

OS X. После подсоединения дополнительного модуля и отправке первого задания печати дополнительный модуль будет настроен автоматически. Если нет, откройте Системные настройки, выберите Принтеры и сканеры, выберите ваш принтер, затем щелкните Параметры и расходные материалы и на вкладке Параметры вручную настройте параметры дополнительного модуля.

# Загрузка бумаги

- Загрузка бумаги в лоток 1 (многофункциональный лоток)
- [Загрузите бумагу в лоток 2](#page-58-0)
- [Загрузка входного лотка повышенной емкости \(HCI\) на 4 000 листов](#page-64-0)

## Загрузка бумаги в лоток 1 (многофункциональный лоток)

#### Введение

<u>Л ПРЕДУПРЕЖДЕНИЕ.</u> Не выдвигайте одновременно более одного лотка. Не используйте лоток для бумаги в качестве ступеньки. Убирайте руки при закрытии лотков для бумаги. При перемещении принтера все лотки должны быть закрыты.

Далее приводится описание загрузки бумаги в лоток 1. Лоток вмещает до 100 листов бумаги плотностью 75 г/м<sup>2</sup> или 14 конвертов.

 $\triangle$  ПРЕДУПРЕЖДЕНИЕ. Во избежание замятия бумаги никогда не добавляйте ее в лоток 1 и не вынимайте из него во время печати.

1. Откройте лоток 1.

ПРИМЕЧАНИЕ. Для печати на более длинных форматах, таких как Legal, следует выдвинуть расширение лотка 1.

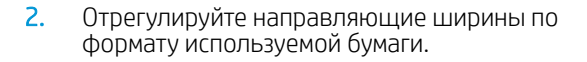

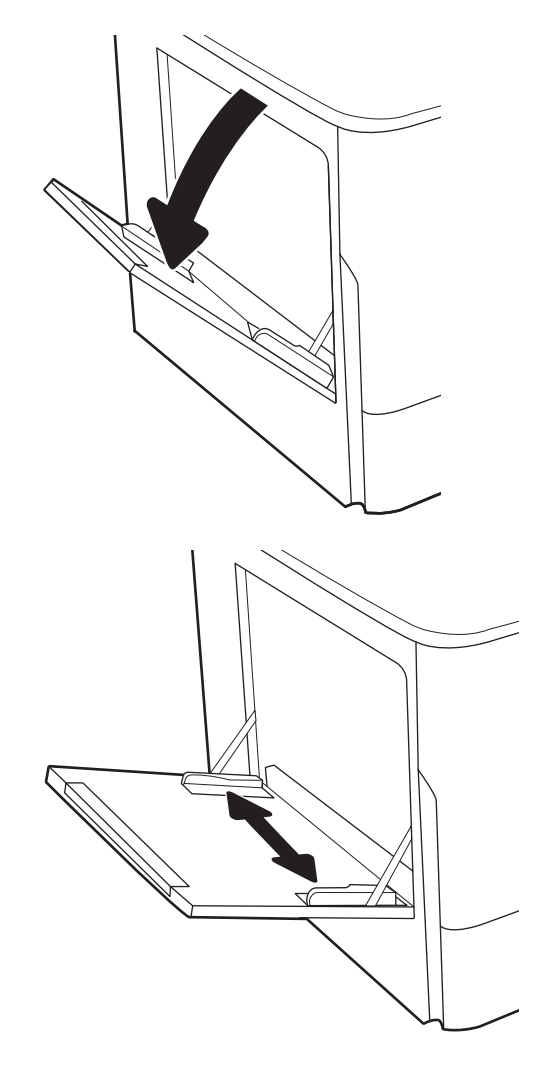

- 3. Загрузите бумагу в лоток. Подробнее об ориентации бумаги см. <u>Таблица 5-1 Ориентация</u> <u>бумаги в лотке 1 на стр. 50.</u>
- 
- 4. Установите направляющие ширины так, чтобы они касались бумаги, но не сгибали ее.

## Ориентация бумаги в лотке 1

#### Таблица 5-1 Ориентация бумаги в лотке 1

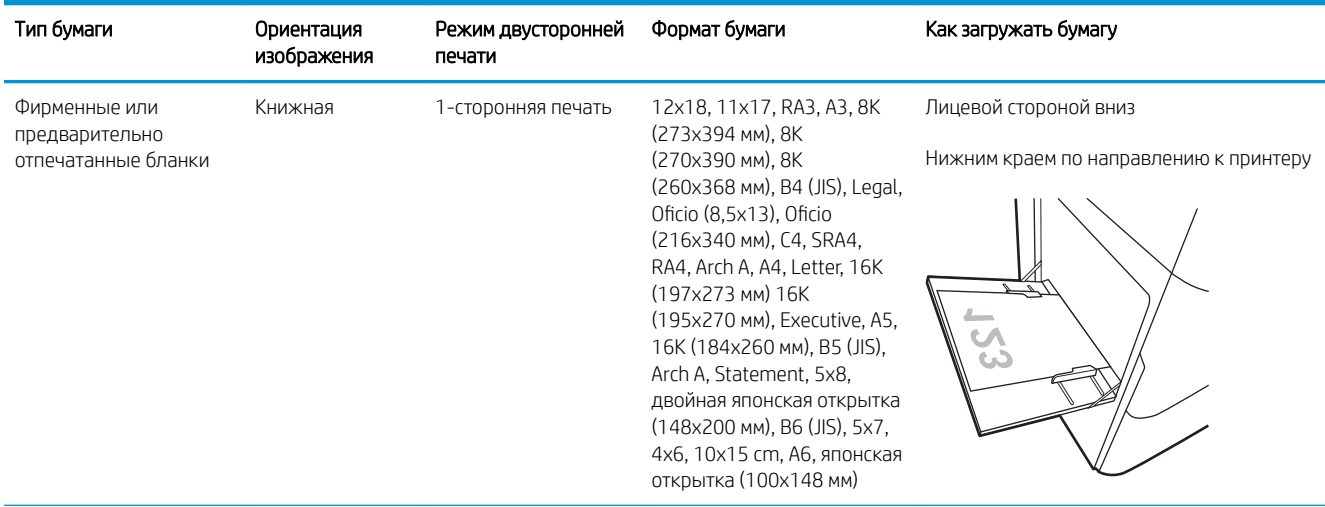

### Таблица 5-1 Ориентация бумаги в лотке 1 (продолжение)

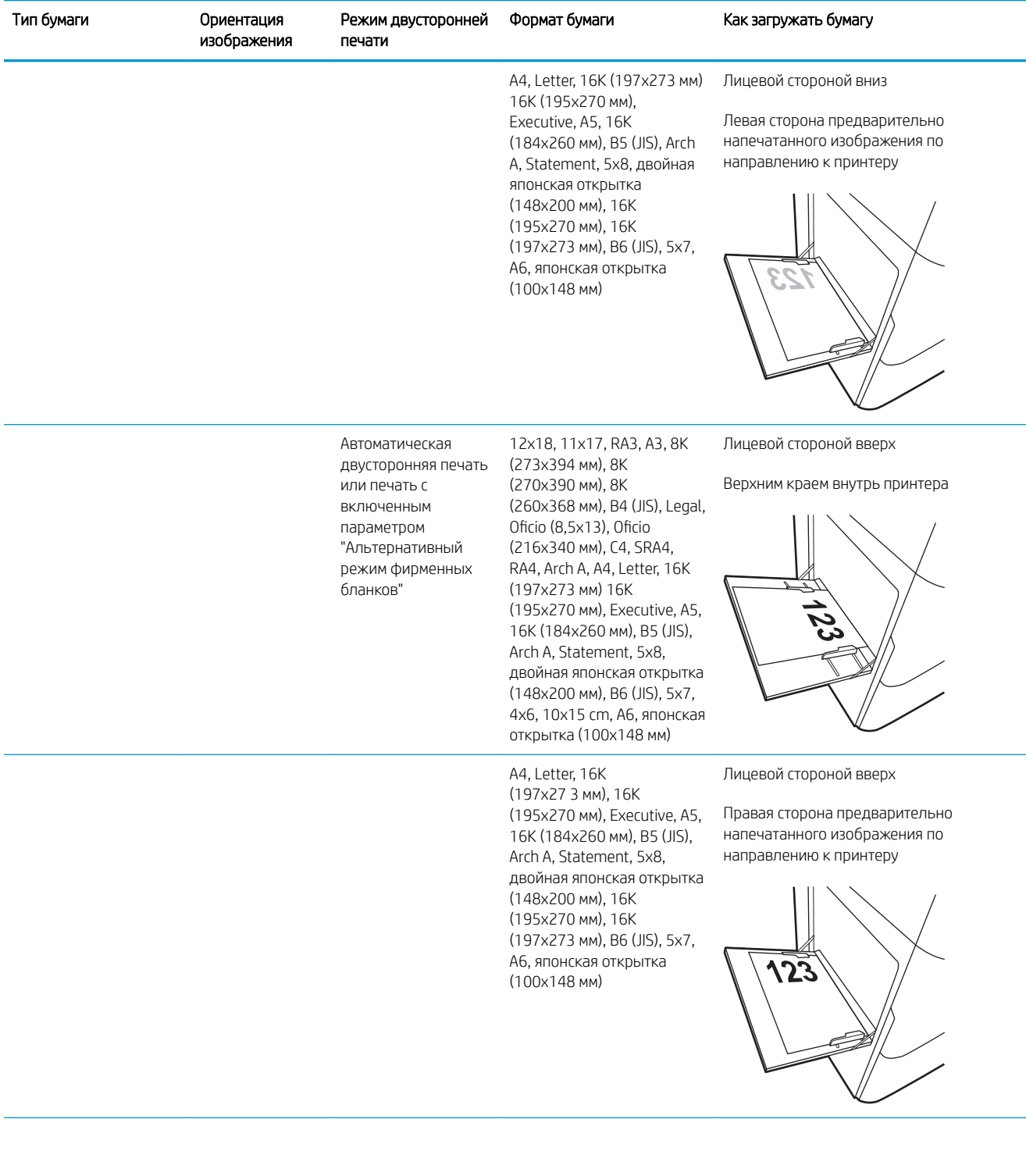

![](_page_55_Picture_228.jpeg)

![](_page_55_Picture_229.jpeg)

### Таблица 5-1 Ориентация бумаги в лотке 1 (продолжение)

![](_page_56_Picture_215.jpeg)

#### Таблица 5-1 Ориентация бумаги в лотке 1 (продолжение)

![](_page_57_Picture_176.jpeg)

### Использование альтернативного режима бланков

При использовании функции альтернативного режима бланков можно загружать фирменные бланки в лоток одним и тем же способом для всех заданий, независимо от того, будет печать или копирование производиться на одну сторону листа или на обе. При работе в этом режиме загрузите бумагу так же, как для автоматической двусторонней печати.

Чтобы воспользоваться этой функцией, включите ее на панели управления принтера.

#### Включите альтернативный режим бланков на панели управления принтера

- 1. На главном экране панели управления принтера откройте меню Параметры.
- 2. Откройте следующие меню:
	- Копирование/Печать или Печать
	- Управление лотками
	- Альтернативный режим фирменных бланков
- 3. Выберите Вкл.

## <span id="page-58-0"></span>Загрузите бумагу в лоток 2

### Введение

 $\triangle$  ПРЕДУПРЕЖДЕНИЕ. Не выдвигайте одновременно более одного лотка. Не используйте лоток для бумаги в качестве ступеньки. Убирайте руки при закрытии лотков для бумаги. При перемещении принтера все лотки должны быть закрыты.

В настоящем документе приводится описание загрузки бумаги в лоток 2, а также дополнительные лотки на 550 листов. Этот лоток вмещает до 550 листов бумаги плотностью 75 г/м<sup>2</sup>.

- <u><sup>2</sup> пРИМЕ</u>ЧАНИЕ. Процедура загрузки бумаги во все лотки на 550 листов та же, что и для лотка 2. Здесь показан только лоток 2.
- 1. Откройте лоток.

ПРИМЕЧАНИЕ. Не открывайте этот лоток во время использования.

![](_page_58_Picture_7.jpeg)

2. Отрегулируйте ограничитель длины и ширины бумаги: нажмите на синие регулировочные фиксаторы и переместите ограничители на длину/ширину используемой бумаги.

![](_page_58_Picture_9.jpeg)

3. Загрузите бумагу в лоток. Убедитесь, что ограничители касаются стопки, но не сгибают ее. Подробнее об ориентации бумаги см. Таблица 5-2 [Ориентация бумаги в лотке 2 и](#page-60-0) [лотке на 550 листов на стр. 57.](#page-60-0)

ПРИМЕЧАНИЕ. Чтобы избежать замятий, не переполняйте лоток. Верх стопки должен располагаться ниже индикатора заполнения лотка.

ПРИМЕЧАНИЕ. Если лоток отрегулирован неправильно, то во время печати может появиться сообщение об ошибке или произойдет замятие печатного носителя.

4. Закройте лоток.

- 5. На панели управления принтера отображается сообщение о конфигурации лотка.
- 6. Нажмите кнопку OK, чтобы принять обнаруженный формат и тип, или нажмите кнопку Изменить, чтобы выбрать другой формат и тип бумаги.

Для бумаги произвольного формата необходимо указать размеры по осям X и Y при отображении запроса на панели управления принтера.

![](_page_59_Figure_7.jpeg)

![](_page_59_Figure_8.jpeg)

![](_page_59_Figure_9.jpeg)

## <span id="page-60-0"></span>Ориентация бумаги в лотке 2 и лотке на 550 листов

#### Таблица 5-2 Ориентация бумаги в лотке 2 и лотке на 550 листов

![](_page_60_Picture_165.jpeg)

A4, Letter, 16K (197x273 мм) 16K (195x270 мм), Executive, A5, 16K (184x260 мм), B5 (JIS)

Лицевой стороной вниз

Верхним краем к задней стороне лотка

![](_page_60_Picture_6.jpeg)

Автоматическая двусторонняя печать или печать с включенным параметром "Альтернативный режим фирменных бланков"

11x17, A3, 8K (273x397 мм), 8K (270x390 мм), 8K (260x368 мм), B4 (JIS), Legal, Oficio (8,5x13), Oficio (216x340 мм), С4, SRA4, RA4, Arch A, A4, Letter

Лицевой стороной вверх

Верхним краем с правой стороны лотка

![](_page_60_Figure_11.jpeg)

![](_page_61_Figure_0.jpeg)

#### Таблица 5-2 Ориентация бумаги в лотке 2 и лотке на 550 листов (продолжение)

#### Таблица 5-2 Ориентация бумаги в лотке 2 и лотке на 550 листов (продолжение)

![](_page_62_Picture_157.jpeg)

A4, Letter, 16K (197x273 мм) 16K (195x270 мм), Executive, A5, 16K (184x260 мм), B5 (JIS)

(260x368 мм), B4 (JIS), Legal, Oficio (8,5x13), Oficio (216x340 мм), С4, SRA4, RA4, Arch A, A4,

Letter

Лицевой стороной вверх

Верхним краем с правой стороны лотка

![](_page_62_Picture_5.jpeg)

Перфорированная Книжная 1-сторонняя печать 11x17, A3, 8K (273x397

мм), 8K (270x390 мм), 8K Лицевой стороной вниз

Отверстиями к тыльной стороне лотка

![](_page_62_Figure_11.jpeg)

![](_page_63_Figure_0.jpeg)

#### Таблица 5-2 Ориентация бумаги в лотке 2 и лотке на 550 листов (продолжение)

#### Использование альтернативного режима бланков

При использовании функции альтернативного режима бланков можно загружать фирменные бланки в лоток одним и тем же способом для всех заданий, независимо от того, будет печать или копирование производиться на одну сторону листа или на обе. При работе в этом режиме загрузите бумагу так же, как для автоматической двусторонней печати.

Чтобы воспользоваться этой функцией, включите ее на панели управления принтера.

#### <span id="page-64-0"></span>Включите альтернативный режим бланков на панели управления принтера

- 1. На главном экране панели управления принтера откройте меню Параметры.
- 2. Откройте следующие меню:
	- Копирование/Печать или Печать
	- Управление лотками
	- Альтернативный режим фирменных бланков
- 3. Выберите Вкл.

### Загрузка входного лотка повышенной емкости (HCI) на 4 000 листов

#### Введение

 $\Delta$  ПРЕДУПРЕЖДЕНИЕ. Не выдвигайте одновременно более одного лотка. Не используйте лоток для бумаги в качестве ступеньки. Убирайте руки при закрытии лотков для бумаги. При перемещении принтера все лотки должны быть закрыты.

Далее приводится описание процедуры загрузки бумаги во входной лоток повышенной емкости, который доступен в качестве дополнительной принадлежности для всех моделей. Два лотка вмещают до 4 000 листов бумаги плотностью 75 г/м<sup>2</sup>.

1. Откройте лоток.

ПРИМЕЧАНИЕ. Не открывайте этот лоток во время использования.

![](_page_64_Picture_14.jpeg)

2. Отрегулируйте направляющую формата бумаги в положение, соответствующее используемой бумаге.

3. Загрузите бумагу в лоток. Убедитесь, что ограничители слегка касаются стопки, но не сгибают ее.

ПРИМЕЧАНИЕ. Чтобы избежать замятий, не переполняйте лоток. Верх стопки должен располагаться ниже индикатора заполнения лотка.

ПРИМЕЧАНИЕ. Если лоток отрегулирован неправильно, то во время печати может появиться сообщение об ошибке или произойдет замятие печатного носителя.

Ğ LTR A4  $\mathbb{Z}$ C)

4. Закройте лоток.

- 5. На панели управления принтера отображается сообщение о конфигурации лотка.
- 6. Нажмите кнопку OK, чтобы принять обнаруженный формат и тип, или нажмите кнопку Изменить, чтобы выбрать другой формат и тип бумаги.

### Ориентация бумаги в лотке HCI

#### Таблица 5-3 Ориентация бумаги в лотке HCI

![](_page_66_Figure_2.jpeg)

#### Таблица 5-3 Ориентация бумаги в лотке HCI (продолжение)

![](_page_67_Picture_141.jpeg)

### Использование альтернативного режима бланков

При использовании функции альтернативного режима бланков можно загружать фирменные бланки в лоток одним и тем же способом для всех заданий, независимо от того, будет печать или копирование производиться на одну сторону листа или на обе. При работе в этом режиме загрузите бумагу так же, как для автоматической двусторонней печати.

Чтобы воспользоваться этой функцией, включите ее на панели управления принтера.

#### Включите альтернативный режим бланков на панели управления принтера

- 1. На главном экране панели управления принтера откройте меню Параметры.
- 2. Откройте следующие меню:
	- Копирование/Печать или Печать
	- Управление лотками
	- Альтернативный режим фирменных бланков
- 3. Выберите Вкл.

# Включение питания

- ПРИМЕЧАНИЕ. Ниже показано МФУ. Но включение питания аналогично на всех моделях.
	- 1. Подключите кабель питания к принтеру и розетке переменного тока. Включите принтер.
		- **Э ПРИМЕЧАНИЕ.** Используйте только электрический кабель из комплекта поставки принтера.

![](_page_69_Picture_4.jpeg)

![](_page_69_Picture_5.jpeg)

2. На панели управления принтера выберите язык и следуйте инструкциям на экране.

![](_page_69_Figure_7.jpeg)

# Установка картриджей

## Замена картриджей

### Введение

В настоящем документе приводится описание картриджей для принтера, а также указания по их замене.

#### Информация о картридже

В данном принтере есть индикация о низком, очень низком уровне или исчерпании ресурса картриджа.

В принтере используется четыре цвета, для печати которых необходимы картриджи соответствующего цвета: желтый (Y), голубой (C), пурпурный (M) и черный (K).

Извлекайте картридж из упаковки только непосредственно перед установкой.

 $\bigwedge$  ПРЕДУПРЕЖДЕНИЕ. Во избежание повреждения картриджа не прикасайтесь к металлическим контактам золотого цвета на картридже.

На следующей иллюстрации изображены компоненты картриджа.

![](_page_70_Picture_10.jpeg)

1 Металлический контакт. Не прикасайтесь к металлическим контактам золотого цвета на картридже. Отпечатки пальцев на контактах могут повредить картридж.

Приобрести картриджи или проверить совместимость картриджей для принтера можно по ссылке на HP SureSupply [www.hp.com/go/suresupply](http://www.hp.com/go/suresupply). Прокрутите страницу до конца и убедитесь, что страна/регион выбраны правильно.

![](_page_70_Picture_136.jpeg)

![](_page_70_Picture_137.jpeg)

#### Таблица 5-4 Информация о картридже (продолжение)

![](_page_71_Picture_161.jpeg)

ПРИМЕЧАНИЕ. Высокопродуктивные картриджи содержат больше чернил, чем стандартные картриджи, для высокоточной передачи цвета в отпечатках. Дополнительные сведения см. по адресу [www.hp.com/go/](http://www.hp.com/go/learnaboutsupplies) [learnaboutsupplies.](http://www.hp.com/go/learnaboutsupplies)

**Э ПРИМЕЧАНИЕ.** Сведения об утилизации использованных картриджей указаны на коробке картриджа.

#### Извлечение и замена картриджей

1. Откройте дверцу картриджа.

![](_page_71_Picture_6.jpeg)
- 2. Прижмите старый картридж для разблокировки.
- 
- 

4. Извлеките новый картридж из упаковки.

3. Возьмитесь за край старого картриджа и потяните на себя, чтобы извлечь его.

- 5. Не прикасайтесь к металлическим контактам
- золотого цвета на картридже. Отпечатки пальцев на контактах могут повредить картридж.

6. Вставьте новый картридж в устройство. Убедитесь, что картридж надежно установлен на место.

7. Закройте дверцу картриджа.

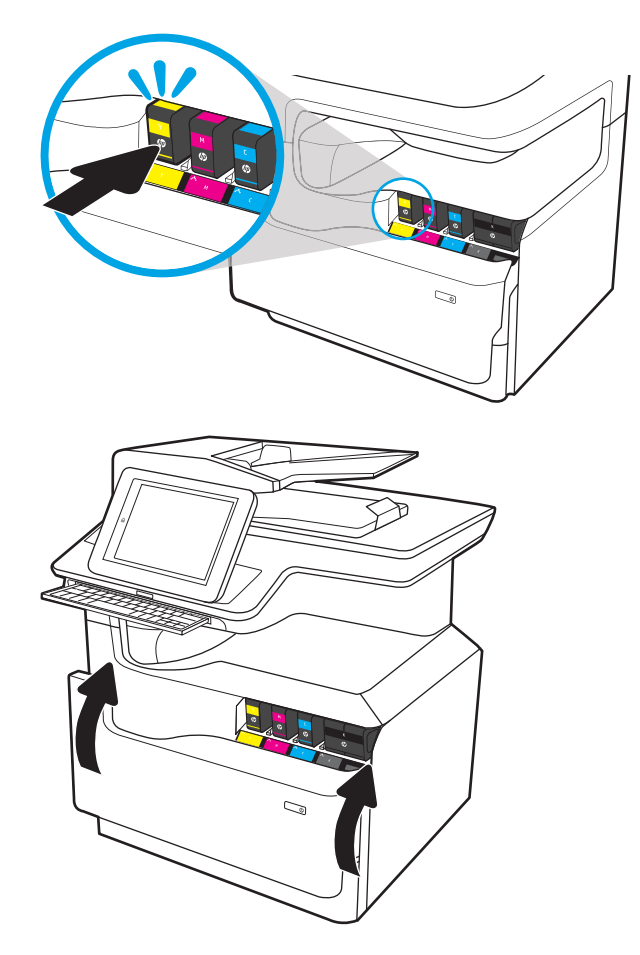

- 
- 8. Упакуйте картридж в коробку, в которой поставлялся новый картридж. Подробнее см. в прилагаемом руководстве по утилизации.

Компания HP помогает в утилизации оригинальных картриджей HP – это простая и бесплатная программа HP Planet Partners, действующая в более 50 странах/регионах по всему миру $^{1)}$ .

Подробнее об утилизации использованных картриджей HP см. на сайте [www.hp.com/recycle](http://www.hp.com/recycle).

<sup>1)</sup> Доступность программы может изменяться. Подробнее см. [www.hp.com/recycle](http://www.hp.com/recycle).

# Замена контейнера с рабочей жидкостью

- Введение
- [Снятие и замена контейнера с рабочей жидкостью](#page-74-0)

#### Введение

В настоящем документе приводится описание контейнера с рабочей жидкостью, а также указания по его замене.

<span id="page-74-0"></span>В принтере есть индикация заполнения контейнера с рабочей жидкостью: почти заполнен и заполнен. При заполнении контейнера с рабочей жидкостью принтер останавливает печать до тех пор, пока он не будет заменен.

Для приобретения контейнера с рабочей жидкостью (номер детали B5LW1B44A), перейдите на страницу HP Parts Store по адресу [www.hp.com/buy/parts](http://www.hp.com/buy/parts).

**Э ПРИМЕЧАНИЕ.** Контейнер с рабочей жидкостью рассчитан только на однократное использование. Не пытайтесь самостоятельно опорожнить контейнер с рабочей жидкостью и использовать его повторно. Это может привести к просыпанию чернил внутри принтера и к ухудшению качества печати. После того, как контейнер с рабочей жидкостью выработал свой ресурс, отправьте его на утилизацию партнерам HP , участвующим в программе HP Planet Partners.

#### Снятие и замена контейнера с рабочей жидкостью

1. Откройте левую дверцу.

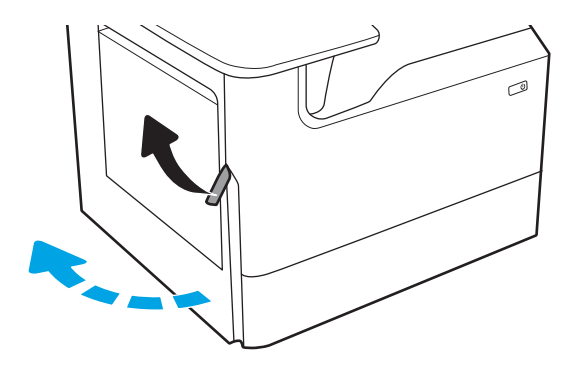

2. Потяните и извлеките контейнер с рабочей жидкостью из принтера.

> ПРЕДУПРЕЖДЕНИЕ. При снятии контейнера с рабочей жидкостью избегайте прямого контакта с черным цилиндром во избежание попадания чернил на кожу или одежду.

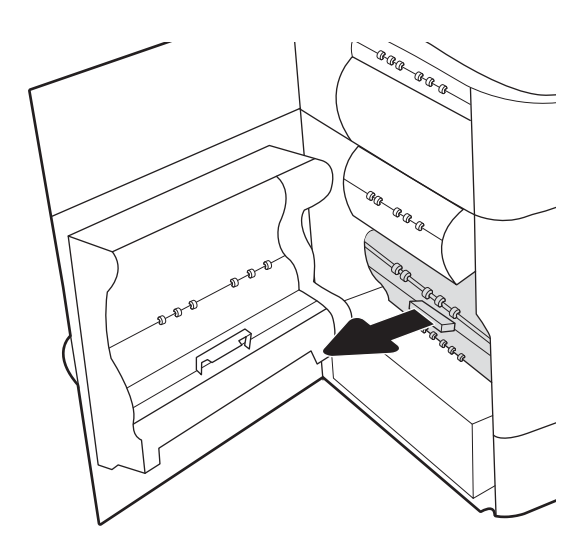

3. С левой стороны контейнера с рабочей жидкостью высвободите фиксатор, который удерживает узел в области выравнивания, затем извлеките левую сторону узла.

4. Извлеките правую сторону из области выравнивания, затем извлеките узел из принтера. Уберите модуль в сторону и установите его вертикально на листе бумаги во избежание утечки чернил.

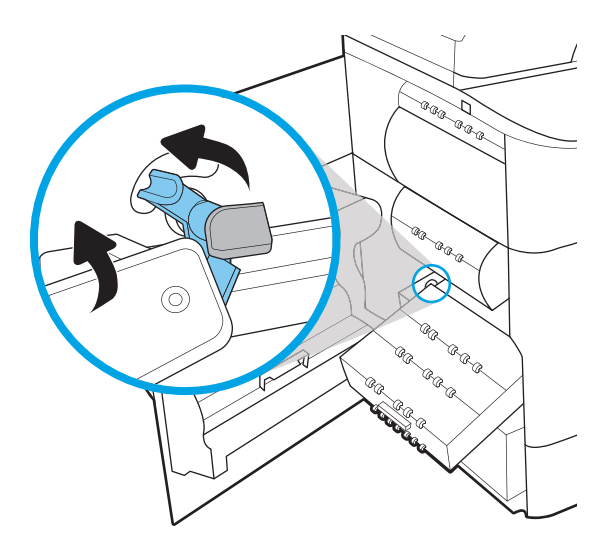

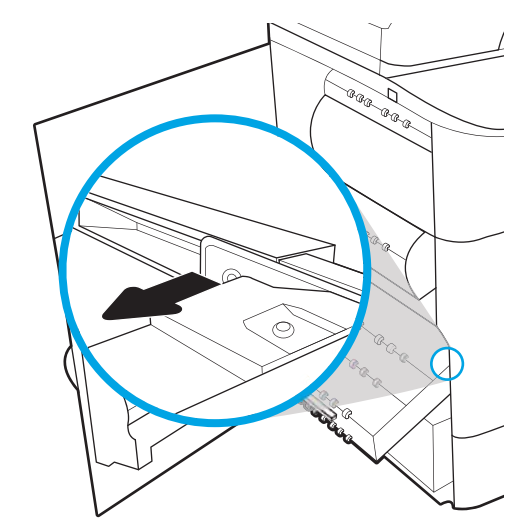

5. Извлеките новый контейнер с рабочей жидкостью из упаковки.

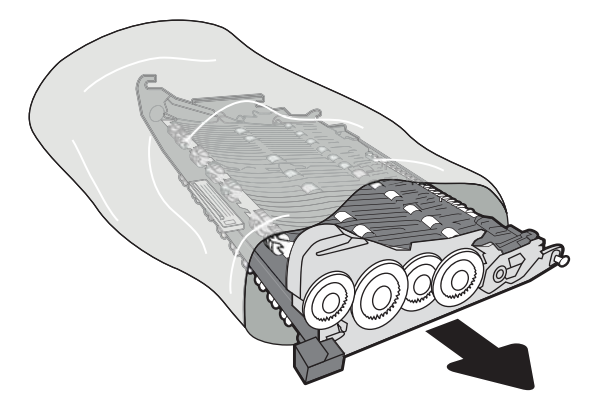

6. Сначала вставьте правую сторону контейнера с рабочей жидкостью в область выравнивания.

7. Вставьте левую сторону контейнера с рабочей жидкостью в область выравнивания, затем защелкните фиксатор, который удерживает узел.

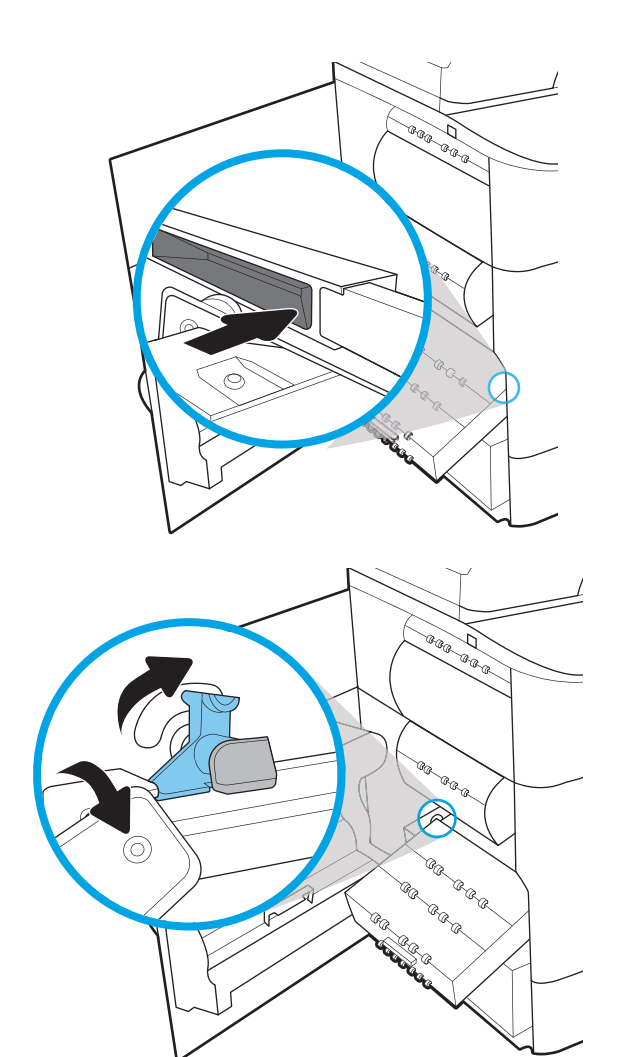

8. Нажмите и установите контейнер с рабочей жидкостью в принтер.

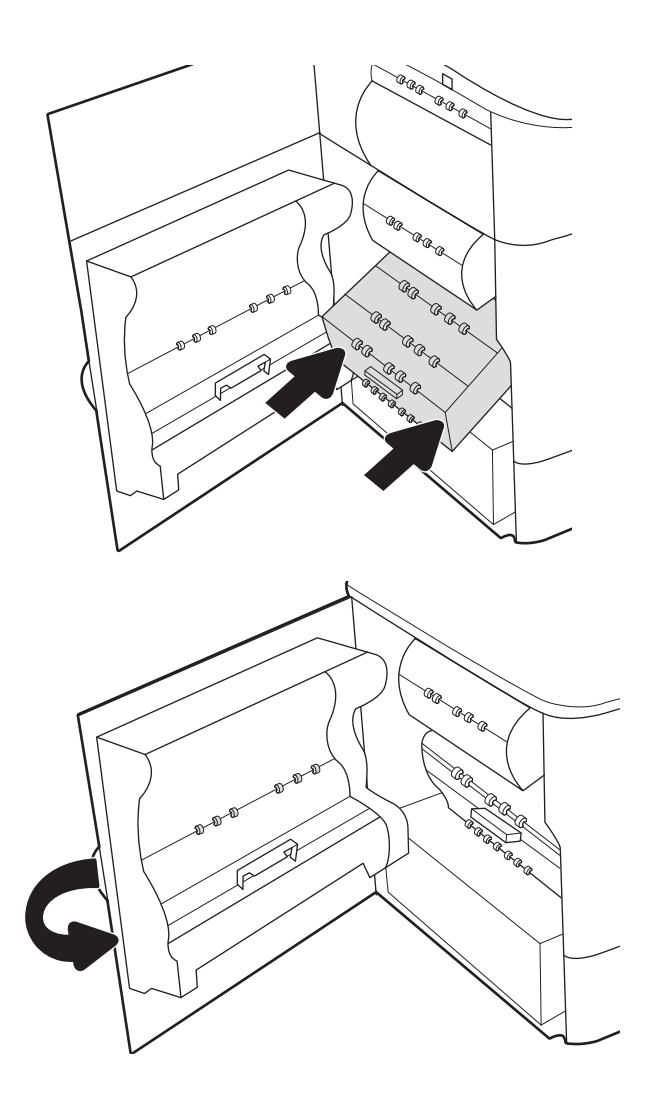

9. Закройте левую дверцу.

# <span id="page-78-0"></span>Обновление микропрограммы

Набор микропрограммного обеспечения представляет собой файл .bdl. Этот файл требует интерактивного метода обновления. Традиционные методы обновления FTP, LPR или порт 9100 недоступны. Выполните обновление микропрограммного обеспечения принтера одним из следующих способов.

## USB-накопитель (меню панели управления)

- ₩ примечание. Принтер может не распознать USB-накопители, которые не используют формат FAT32 или на которых отсутствуют форматированные разделы компакт-диска. Если принтер не распознает USBнакопитель, попробуйте использовать другой USB-накопитель.
- **※ COBET:** USB-порт принтера должен быть включен. Если он отключен, используйте элемент Разрешить получение с USB-накопителя в меню Общие параметры, чтобы включить его.

#### Обновление микропрограммы с помощью USB-накопителя (меню панели управления) с сенсорной панели управления

- 1. Скопируйте файл .bdl на съемный USB-накопитель.
- 2. Включите принтер, затем подождите его инициализации и перехода в состояние Ready (Готов).
- 3. На главном экране панели управления принтера пролистайте вправо и выберите Support Tools (Инструменты поддержки).
- 4. Откройте следующие меню:
	- Обслуживание
	- Обновление микропрограммы по USB
- 5. Вставьте USB-накопитель с файлом .bdl в USB-порт принтера.
- 6. Выберите файл .bdl, затем выберите Install (Установить).
- **Э ПРИМЕЧАНИЕ.** Если на запоминающем устройстве содержится несколько файлов .bdl, убедитесь, что выбран правильный файл, соответствующий принтеру.
- 7. После завершения процесса обновления принтер перезапустится автоматически.
- $\hat{X}$  **СОВЕТ:** Распечатайте страницу конфигурации и убедитесь, что новая версия микропрограммы была установлена.

# Встроенный веб-сервер HP

**Э ПРИМЕЧАНИЕ.** Обновление микропрограммы может занять 10 минут и более в зависимости от скорости передачи операций ввода-вывода и времени, необходимого на повторную инициализацию принтера.

- 1. Откройте окно веб-браузера.
- 2. Введите IP-адрес принтера в строке URL-адреса.
- 3. Выберите ссылку Firmware Upgrade (Обновление микропрограммы) на вкладке General (Общие) или на вкладке Troubleshooting (Устранение неполадок).
- <span id="page-79-0"></span>4. Перейдите в папку, куда был загружен файл обновления микропрограммы, затем выберите файл микропрограммы с расширением .bdl. Нажмите кнопку Install (Установить) для выполнения обновления.
	- **Э ПРИМЕЧАНИЕ.** Не закрывайте окно браузера И не прерывайте обмен данными до появления страницы подтверждения встроенного веб-сервера HP.
- 5. После повторной инициализации принтера напечатайте страницу конфигурации и убедитесь, что новая версия микропрограммы установлена.

# USB-накопитель (меню предварительной загрузки)

 $\mathbb{Z}$  ВАЖНО! Используйте этот метод выполнения обновления микропрограммы только в том случае, если не удается инициализировать принтер в состояние Ready (Готов).

#### Обновление микропрограммы с помощью USB-накопителя (меню предварительной загрузки) с сенсорной панели управления

- 1. Скопируйте файл .bdl на съемный USB-накопитель.
- 2. Коснитесь центра дисплея панели управления, когда под логотипом отобразится надпись 1/8.

Рисунок 5-1 Открытие меню предварительной загрузки

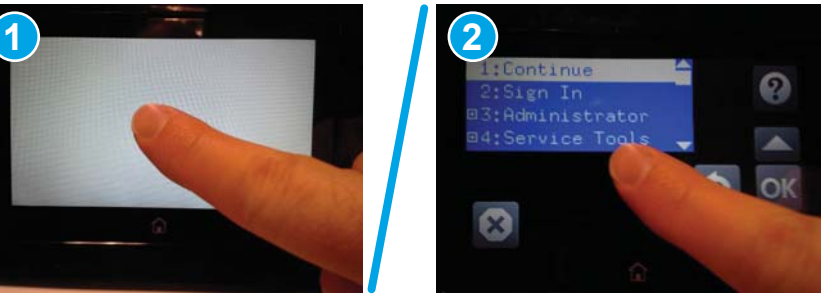

- $3.$  Выберите стрелку вниз  $\nabla$ , чтобы выделить +3 Administrator (+3 Администратор), затем выберите ОК.
- 4. При необходимости выберите стрелку вниз  $\nabla$ , чтобы выделить +1 Download (+1 Загрузка), затем выберите OK.
- 5. Вставьте USB-накопитель с файлом .bdl в USB-порт принтера.
- **Э ПРИМЕЧАНИЕ.** Если на дисплее панели управления отображается сообщение об ошибке No USB Thumbdrive Files Found (Файлы на USB-накопителе не найдены), попробуйте использовать другое портативное устройство хранения.
- 6. Выберите стрелку вниз  $\nabla$ , чтобы выделить USB Thumbdrive (USB-накопитель), затем выберите ОК.
- 7. Выберите стрелку вниз , чтобы выделить файл .bdl, затем выберите ОК.

**Э ПРИМЕЧАНИЕ.** Процесс обновления может занять 10 минут и более.

- **※ COBET:** Если на запоминающем устройстве содержится несколько файлов .bdl, убедитесь, что выбран правильный файл, соответствующий принтеру.
- 8. Когда на дисплее панели управления появится сообщение Complete (Выполнено), выключите принтер, а затем включите снова.
- 9. Выберите OK, чтобы начать обновление. После завершения обновления принтер будет инициализирован в состояние Ready (Готов).
- 10. После завершения процесса обновления распечатайте страницу конфигурации и убедитесь, что новая версия микропрограммы была установлена.

# <span id="page-81-0"></span>Очистка узла сканера после настройки (только модели MFP)

Загрязнения на стекле сканера и/или отражателе устройства подачи документов влияют на качество печати. Чтобы очистить стекло сканера и отражатель устройства подачи документов, выполните следующие действия.

1. Нажмите кнопку питания, чтобы выключить принтер, затем отсоедините кабель питания из электрической розетки.

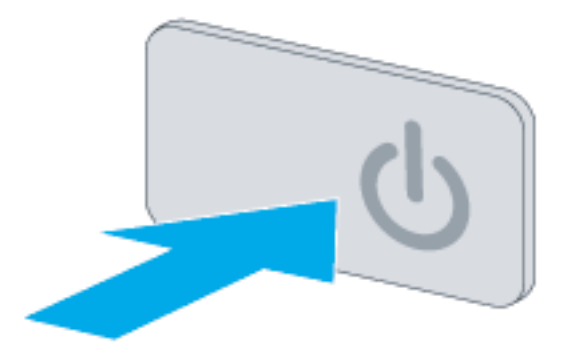

2. Откройте крышку сканера.

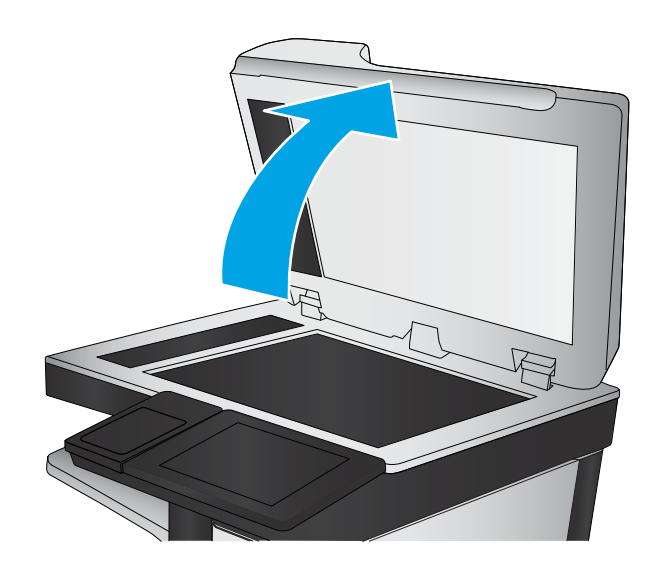

3. Очистите стекло сканера и полоски и рефлектор устройств подачи документов мягкой тканью или губкой, смоченной в неабразивном очистителе для стекол.

ПРЕДУПРЕЖДЕНИЕ. Не используйте для очистки каких-либо частей принтера абразивные вещества, а также ацетон, бензол, нашатырный и этиловый спирт или тетрахлорметан. Это может повредить принтер. Не наливайте жидкость на стекло или прижимную пластину. Она может просочиться внутрь и повредить принтер.

ПРИМЕЧАНИЕ. Не забудьте очистить небольшую стеклянную полосу на левой стороне сканера.

- 4. Протрите насухо стекло и белые пластиковые части или замшевой хлопчатобумажной тканью, чтобы избежать образования пятен.
- 5. Подключите кабель питания к розетке электросети и нажмите кнопку питания, чтобы включить принтер.

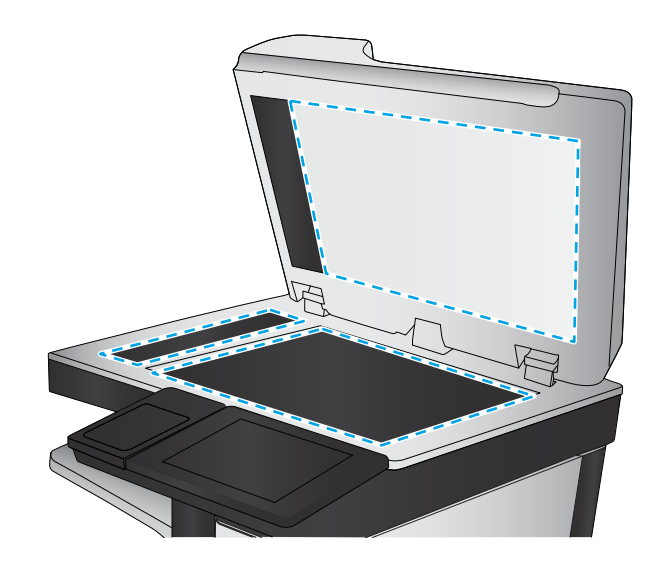

# <span id="page-83-0"></span>Тестирование печати и копирования

Выполните следующие тесты и убедитесь, что настройка принтера выполнена успешно.

#### Проверка качества печати

- 1. Убедитесь, что необходимые для повторной сборки действия выполнены.
- 2. Убедитесь, что в лоток загружена чистая неиспользованная бумага.
- 3. Подсоедините кабель питания и необходимые интерфейсные кабели, а затем включите принтер.
- 4. Напечатайте страницу конфигурации.
- 5. Напечатайте страницу проверки качества печати и убедитесь, что она не содержит линий, полос или других дефектов качества печати.
- 6. Отправьте задание печати с главного компьютера и убедитесь, что результаты соответствуют ожиданиям.
- 7. Очистите внешнюю поверхность устройства влажной тканью.

#### Проверка качества копирования (модели MFP)

- 1. Убедитесь, что необходимые для повторной сборки действия выполнены.
- 2. Убедитесь, что во входной лоток загружена чистая неиспользованная бумага.
- 3. Подсоедините кабель питания к принтеру и включите принтер.
- 4. Убедитесь в наличии ожидаемых звуков запуска.
- 5. Напечатайте страницу конфигурации и убедитесь в наличии ожидаемого звука печати.
- 6. Поместите в устройство подачи документов или на стекло планшетного сканера страницу конфигурации.
- 7. Напечатайте задание копирования, а затем проверьте результаты.
- 8. Очистите внешнюю поверхность принтера влажной тканью.

# Проверка качества факса (модели с факсом)

- 1. Поместите страницу конфигурации в устройство подачи документов.
- 2. Введите действительный номер факса и отправьте задание отправки факса.
- 3. Убедитесь, что качество отправки и получения соответствует ожиданиям.

# Указатель

#### А

альтернативный режим бланков [54,](#page-57-0) [60,](#page-63-0) [64](#page-67-0)

#### Б

бумага загрузка [49](#page-52-0) загрузка в лоток 1 [49](#page-52-0) загрузка в лоток 2 [55](#page-58-0) загрузка входного лотка повышенной емкости на 4000 листов [61](#page-64-0) ориентация для лотка 1 [50](#page-53-0)

#### В

включение питание [66](#page-69-0) включение питания [66](#page-69-0) встроенный веб-сервер [75](#page-78-0) входной лоток повышенной емкости загрузка [61](#page-64-0)

## Д

дополнительные модули установка [38](#page-41-0) дополнительные модули и принтеры распаковка и удаление упаковочных материалов [24](#page-27-0) дополнительные модули, установка устройство подачи бумаги на 1x550 листов [38](#page-41-0) устройство подачи на 1x550 листов с отсеком для хранения бумаги [40](#page-43-0) устройство подачи на 3x550 листов [43](#page-46-0) устройство подачи повышенной емкости (HCI) на 4000 листов [46](#page-49-0)

#### З

загрузка бумага в лотке 1 [49](#page-52-0) бумага в лотке 2 [55](#page-58-0) бумага во входном лотке повышенной емкости на 4000 листов [61](#page-64-0) загрузка бумаги лотки [49](#page-52-0) замена картриджи [67](#page-70-0)

#### К

картриджи замена [67](#page-70-0) информация о заказе [67](#page-70-0) компоненты [67](#page-70-0) номера деталей [67](#page-70-0) установка [67](#page-70-0) конверты ориентация [50](#page-53-0) контейнер с рабочей жидкостью замена [71](#page-74-0) конфигурации (Managed 75160) управляемый однофункциональный [6](#page-9-0) конфигурации (MFP 77650, 77660) многофункциональный управляемый [7](#page-10-0) конфигурация [5](#page-8-0) параметры конфигурации [6](#page-9-0)

## Л

лотки загрузка бумаги [49](#page-52-0) Лоток 1 ориентация бумаги [50](#page-53-0) Лоток 2 загрузка [55](#page-58-0)

#### Н

настройка на объекте [23](#page-26-0) настройка на объекте [23](#page-26-0)

#### О

об этом принтере [1](#page-4-0) назначение [2](#page-5-0) сведения о заказе [3](#page-6-0) сведения о клиенте [4](#page-7-0) обновление микропрограммного обеспечения [75](#page-78-0) окончательная настройка на объекте тестирование копирования (только модели МФУ) [80](#page-83-0) тестирование печати [80](#page-83-0) узел сканера (только модели MFP) [78](#page-81-0) очистка стекло [78](#page-81-0)

#### П

печатный носитель загрузка в лоток 1 [49](#page-52-0) питание включение [66](#page-69-0) принтеры и дополнительные модули распаковка и удаление упаковочных материалов [24](#page-27-0)

#### Р

рабочие таблицы [11](#page-14-0) логистика [14](#page-17-0) настройка драйвера принтера [16](#page-19-0) настройка на техническом объекте [12](#page-15-0)

настройка сетевого драйвера [16](#page-19-0) настройка функции "отправить на" [17](#page-20-0) настройка эл. почты [17](#page-20-0) распаковка и удаление упаковочных материалов принтеры и дополнительные модули [24](#page-27-0) расходные материалы замена картриджей [67](#page-70-0)

#### С

сканер очистка стекла [78](#page-81-0) стекло, очистка [78](#page-81-0)

#### Т

технические характеристики [19](#page-22-0) масса [20](#page-23-0) пространство, обеспечивающее безопасность [21](#page-24-0) размер [20](#page-23-0) требования к размещению с учетом пространства, обеспечивающего безопасность [21](#page-24-0)

#### У

узел сканера после настройки, очистка (только модели MFP) [78](#page-81-0) условия окружающая среда [22](#page-25-0) условия окружающей среды [22](#page-25-0) установка дополнительных модулей [38](#page-41-0) установка картриджей [67](#page-70-0) устройство подачи бумаги на 1x550 листов установка дополнительных модулей [38](#page-41-0) устройство подачи на 1x550 листов с отсеком для хранения бумаги установка дополнительного модуля [40](#page-43-0) устройство подачи на 3x550 листов с отсеком для хранения бумаги установка дополнительного модуля [43](#page-46-0)

устройство подачи повышенной емкости (HCI) установка дополнительного модуля [46](#page-49-0) устройство подачи повышенной емкости (HCI) на 4000 листов установка дополнительного модуля [46](#page-49-0)

#### H

HCI. *См. раздел* входной лоток повышенной емкости HP PageWide Managed Color E75160 конфигурации, управляемый однофункциональный [6](#page-9-0) HP PageWide Managed Color MFP E77650, E77660 конфигурации, многофункциональный управляемый [7](#page-10-0)

#### U

USB-накопитель обновление микропрограммного обеспечения, меню предварительной загрузки [76](#page-79-0) обновление микропрограммы, панель управления [75](#page-78-0)